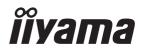

# **USER MANUAL** ProLite

# **LCD Monitor**

ENGLISH

# Prolite TE8614MIS Prolite TE7514MIS Prolite TE6514MIS

Thank you very much for choosing the iiyama I CD monitor

We recommend that you take a few minutes to read this comprehensive manual carefully before installing and switching on the monitor. Please keep this manual in a safe place for your future reference.

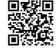

Scan the QR code to find out additional software/services available for your IIYAMA product or go to: iiyama.com/signup

# iiyama | Servicecard

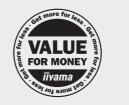

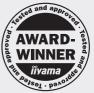

# Dear user, we congratulate you on the purchase of your iiyama LCD.

For details on warranty and locally used pixel policies that apply directly after installation of your product please check the iiyama website.

# To report a fault, please contact your local support centre found at https://iiyama.com

#### Things to check before you call the iiyama information line

- | if the power cable is connected securely and turned on?
- | if the display has been turned on?
- | if the signal cable is connected securely and the correct input selected?
- if the computer has been restarted with the display connected?
- | if the graphics card is correctly installed with the latest drivers possible?
- | if the correct native resolution has been selected via 'Display Properties'?
- | If the R/G/B signal configuration is correct?
- if the displays On Screen Menu is shown?
- | if the correct brightness and contrast settings have been set?
- | if given display tolerances and compatibility have been considered?
- | if via the On Screen Menu you have performed a Factory Reset/Recall?

# Before reporting the screen defect, please prepare the following information/evidence:

#### | model number \*

purchase receipt and serial number \*

name and address for collection

| telephone/fax number, for availability during the day

convenient collection date (date, time)

short description of the defect

#### Important Note:

If there is no fault found in the collected equipment after inspection, the transferring party shall incur charges for transport and administration.

If you have checked all of the above and there is still no picture, call our information line for assistance in your country.

## Feedback on health and safety issues

If you have any health and safety concerns or questions about the product (including when using the product), please contact iiyama support through our website. You can also contact us by calling +31 204460404. After receiving your feedback, we will ask the responsible unit to handle it as soon as possible and a dedicated person will get back to you. Your feedback will also be recorded and incorporated into our evaluation for improvements.

\* see the identification plate on the back of the case.

# https://iiyama.com

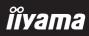

# **CE MARKING DECLARATION OF CONFORMITY**

This LCD monitor complies with the requirements of the EC/EU Directive 2014/30/EU "EMC Directive", 2014/35/EU "Low Voltage Directive", 2009/125/EC "ErP Directive" and 2011/65/EU "RoHS Directive".

The electro-magnetic susceptibility has been chosen at a level that gives correct operation in residential areas, business and light industrial premises and small-scale enterprises, inside as well as outside of the buildings. All places of operation are characterised by their connection to the public low voltage power supply system.

IIYAMA CORPORATION: Wijkermeerstraat 8, 2131 HA Hoofddorp, The Netherlands

Model No. : PL8614U / PL7514U / PL6514U

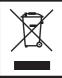

We recommend recycling of used product. Please contact your dealer or iiyama service center. Recycle information is obtained via the Internet, using the address: https://iiyama.com

You can access the Web page of different countries from there.

- We reserve the right to change specifications without notice.
- All trademarks used in this user manual are the property of their respective owners.
- Eprel registration number

   TE6514MIS-B2AG : 1941671
   TE7514MIS-B2AG : 1941902
   TE8614MIS-B2AG : 1941952

# TABLE OF CONTENTS

| FOR YOUR SAFETY                         | 1  |
|-----------------------------------------|----|
| SAFETY PRECAUTIONS                      | 1  |
| SPECIAL NOTES ON LCD MONITORS           | 3  |
| CUSTOMER SERVICE                        | 5  |
| CLEANING                                | 5  |
| BEFORE YOU OPERATE THE MONITOR          | 6  |
| FEATURES                                | 6  |
| CHECKING THE CONTENTS OF THE PACKAGE    | 6  |
| UNPACKING                               | 7  |
| SPECIAL NOTES ON THE TOUCH PANEL        | 7  |
| INSTALLATION                            | 8  |
| CONTROLS AND CONNECTORS : MONITOR       | 10 |
| FUNCTIONS OF THE REMOTE CONTROL         | 13 |
| PREPARING THE REMOTE CONTROL            | 14 |
| BASIC OPERATION                         | 16 |
| CONNECTING YOUR MONITOR                 | 19 |
| COMPUTER SETTING                        | 22 |
| OPERATING THE MONITOR                   | 23 |
| ADJUSTMENT MENU CONTENTS                | 25 |
| STANDBY FEATURE                         | 50 |
| TROUBLE SHOOTING                        | 51 |
| RECYCLING INFORMATION                   | 52 |
| APPENDIX                                | 53 |
| SPECIFICATIONS : ProLite TE8614MIS-B2AG | 53 |
| SPECIFICATIONS : ProLite TE7514MIS-B2AG | 55 |
| SPECIFICATIONS : ProLite TE6514MIS-B2AG | 57 |
| DIMENSIONS : ProLite TE8614MIS          | 59 |
| DIMENSIONS : ProLite TE7514MIS          | 59 |
| DIMENSIONS : ProLite TE6514MIS          | 60 |
| COMPLIANT TIMING                        | 60 |

# ENGLISH

# FOR YOUR SAFETY

# SAFETY PRECAUTIONS

## WARNING

#### STOP OPERATING THE MONITOR WHEN YOU SENSE TROUBLE

If you notice any abnormal phenomena such as smoke, strange sounds or fumes, unplug the monitor and contact your dealer or iiyama service center immediately. Further use may be dangerous and can cause fire or electric shock.

#### NEVER REMOVE THE CABINET

High voltage circuits are inside the monitor. Removing the cabinet may expose you to the danger of fire or electric shock.

## DO NOT PUT ANY OBJECT INTO THE MONITOR

Do not put any solid objects or liquids such as water into the monitor. In case of an accident, unplug your monitor immediately and contact your dealer or iiyama service center. Using the monitor with any object inside may cause fire, electric shock or damage.

#### **INSTALL THE MONITOR ON A FLAT, STABLE SURFACE**

The monitor may cause an injury if it falls or is dropped.

#### DO NOT USE THE MONITOR NEAR WATER

Do not use where water may be splashed or spilt onto the monitor as it may cause fire or electric shock.

#### **OPERATE UNDER THE SPECIFIED POWER SUPPLY**

Be sure to operate the monitor only with the specified power supply. Use of an incorrect voltage will cause malfunction and may cause fire or electric shock.

#### **PROTECT THE CABLES**

Do not pull or bend the power cable and signal cable. Do not place the monitor or any other heavy objects on the cables. If damaged, the cables may cause fire or electric shock.

#### **ADVERSE WEATHER CONDITIONS**

It is advisable not to operate the monitor during a heavy thunder storm as the continual breaks in power may cause malfunction. It is also advised not to touch the plug in these circumstances as it may cause electric shock.

#### CAUTION

#### **INSTALLATION LOCATION**

Do not install the monitor where sudden temperature changes may occur, or in humid, dusty or smoky areas as it may cause fire, electric shock or damage. You should also avoid areas where the sun shines directly on the monitor.

#### DO NOT PLACE THE MONITOR IN A HAZARDOUS POSITION

The monitor may topple and cause injury if not suitably located. Please also ensure that you do not place any heavy objects on the monitor, and that all cables are routed such that children may not pull the cables and possibly cause injury.

#### MAINTAIN GOOD VENTILATION

Ventilation slots are provided to keep the monitor from overheating. Covering the slots may cause fire. To allow adequate air circulation, place the monitor at least 10 cm (or 4 inches) from any walls. Operating the monitor on its back, side, upside down or on a carpet or any other soft material may also cause damage.

#### DISCONNECT THE CABLES WHEN YOU MOVE THE MONITOR

When you move the monitor, turn off the power switch, unplug the monitor and be sure the signal cable is disconnected. If you do not disconnect them, it may cause fire or electric shock.

#### **UNPLUG THE MONITOR**

If the monitor is not in use for a long period of time it is recommended that it is left unplugged to avoid accidents.

#### HOLD THE PLUG WHEN DISCONNECTING

To disconnect the power cable or signal cable, always pull it by the plug. Never pull on the cable itself as this may cause fire or electric shock.

#### DO NOT TOUCH THE PLUG WITH WET HANDS

Pulling or inserting the plug with wet hands may cause electric shock.

#### WHEN YOU INSTALL THE MONITOR ON YOUR COMPUTER

Be sure the computer is strong enough to hold the weight of the monitor, otherwise, you may damage your computer.

## **OTHERS**

#### **ERGONOMIC RECOMMENDATIONS**

To eliminate eye fatigue, do not operate the monitor against a bright background or in a dark room. For optimal viewing comfort, the monitor should be just below eye level and 40-60 cm (16-24 inches) away from your eyes. When using the monitor over a prolonged time, a ten minute break every hour is recommended as looking at the screen continuously can cause eye strain.

# SPECIAL NOTES ON LCD MONITORS

- The following symptoms are normal with LCD monitors and do not indicate a problem.
- **NOTE** When you first turn on the LCD monitor, the picture may not fit in the display area because of the type of computer that is used. In this case, adjust the picture position to the correct position.
  - You may find slightly uneven brightness on the screen depending on the desktop pattern you use.
  - Due to the nature of the LCD screen, an afterimage of the previous screen may remain after switching the image, when the same image is displayed for hours. In this case, the screen is recovered slowly by changing the image or turning off the Power Switch for hours.
- This LCD cannot be used outdoors.
- This LCD cannot be used with the screen facing upwards.
- If you use a cable longer than the supplied one, the picture quality is not guaranteed. Touch function can be disrupted if the USB cable length exceeds 3m.

# **USAGE CONFIRMATION**

The display is compatible for usage in Landscape applications.

# **IMAGE PERSISTENCE / IMAGE STICKING**

Please be aware that all LCD screens can experience Image Persistence or Image Sticking. This occurs when a residual image remains visible on a screen when static images are displayed for long periods of time. LCD Image Persistence is not permanent but constant images being displayed for a long period of time should be avoided.

To counteract Image Persistence, turn off the monitor for as long as the previous image was displayed, so if an image was on the monitor for 1 hour and there is evidence of a residual or "ghost" image, you should turn off the monitor for 1 hour in order to clear the residual image.

For all LFD products, iiyama recommends displaying moving images and utilising a moving screen saver at regular intervals whenever the screen is idle. You could also turn off the monitor when not in use to assist the prevention.

Other ways to reduce the risk of Image Persistence will be to utilise the FAN-on function (if available), Low Backlight and Low Brightness settings.

# FOR EXTENDED USE AS A PUBLIC DISPLAY

#### Image Sticking on LCD Panel

When a static image is displayed for hours, an electric charge trace remains near the electrode inside the LCD producing a "ghost" image. (Image Persistence).

Image Persistence is not a permanent feature.

#### Recommendations

To prevent Image Sticking and promote longer life expectancy of display, we recommend the following:

- 1. Avoid static images displayed for long periods change static images on continuous loop.
- 2. Turn off monitor when not in use, either by remote control or use Standby or Schedule functions.
- 3. Check the Monitor Menu Settings for "Pixel Shift" etc. and activate it when available. This will reduce the Image Sticking Effect.
- 4. When monitor is installed in high ambient temperature environment(s) or in an enclosed position, utilise the Cooling Fan, Screen Saver and Low Brightness functions.
- 5. Suitable ventilation for any monitor is an expectation of any installation climate control systems may need to be employed.
- 6. We strongly recommend utilisation of active cooling with fans for long operation times or high ambient temperature environments.

# **CUSTOMER SERVICE**

NOTE

If you have to return your unit for service and the original packaging has been discarded, please contact your dealer or iiyama service center for advice or replacement packaging.

#### CLEANING WARNING If you drop any materials or liquids such as water into the monitor when cleaning, unplug the power cable immediately and contact your dealer or iiyama service center. CAUTION ■ For safety reasons, turn off the power switch and unplug the monitor before you clean it. NOTE ■ To protect the LCD panel, do not scratch or rub the screen with a hard object. Never use any of the following strong solvents. These will damage the cabinet and the I CD screen Thinner Benzine Abrasive cleaner Spray-type cleaner Wax Acid or Alkaline solvent Touching the cabinet with any product made from rubber or plastic for a long time may cause degeneration or loss of paint on the cabinet. CABINET Stains can be removed with a cloth lightly moistened with a mild detergent solvent. Then wipe the cabinet with a soft dry cloth.

- **LCD** Periodic cleaning with a soft dry cloth is recommended.
- **SCREEN** Don't use tissue paper etc. because these will damage the LCD screen.

# **BEFORE YOU OPERATE THE MONITOR**

# FEATURES

- Supports Resolutions up to 3840 × 2160
- High Contrast 4000:1 (Typical: without glass) / Brightness 435cd/m<sup>2</sup> (Typical: without glass) : ProLite TE8614MIS / ProLite TE6514MIS
- High Contrast 5000:1 (Typical: without glass) / Brightness 435cd/m<sup>2</sup> (Typical: without glass) : ProLite TE7514MIS
- Digital Character Smoothing
- ♦ Automatic Set-up
- USB Type-C / RJ45 Connectors
- USB Power Delivery supports up to 100W
- ◆ 2 × 8W + 2 × 18W (Typical) Stereo Speakers
- VESA Mounting Standard (800mm×600mm) Compliant : ProLite TE8614MIS
- VESA Mounting Standard (800mm×400mm) Compliant : ProLite TE7514MIS
- VESA Mounting Standard (600mm×400mm) Compliant : ProLite TE6514MIS
- Glass with AG coating

# CHECKING THE CONTENTS OF THE PACKAGE

The following accessories are included in your package. Check to see if they are enclosed with the monitor. If anything is missing or damaged, please contact your local iiyama dealer or regional iiyama office.

- Power Cable\*
- HDMI CableBattery (2pcs)
- Remote Control
- Cable ties (For cable management, 6pcs)
- Mounting bracket for NUC Safety Guide
- Touch USB Cable
- Touch Pen (Dual head: 4pcs)
- Mounting bracket for webcam (1set)
- Quick Start Guide
- CAUTION \* All guarantees and warranties are void for any problems or damage caused by a power cable not supplied by iiyama.
   An approved power cable greater or equal to H05VVF, 3G, 0.75mm<sup>2</sup> must be used.

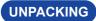

# CAUTION

Moving the monitor requires at least two people. If not, it may drop and could result in a serious injury.

# SPECIAL NOTES ON THE TOUCH PANEL

# CAUTION

Permanent damage can occur if Sharp Edged, Pointed or Metal items are used to activate Touch. This could invalidate any remaining warranty.

We recommend you use a plastic stylus (tip ø2mm or over) or finger.

# CAUTION

- Follow the manual instructions for the type of mount you have selected. Refer all servicing to qualified service personnel.
- Moving the monitor requires at least two people.
- Before installation, please make sure the wall is strong enough to hold the necessary weight of the display and the mount.

# [WALL MOUNTING]

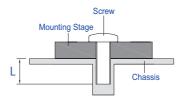

# CAUTION

When using the wall mounting, consideration of thickness of the mounting stage needs to be taken. Tighten the M8 Screws (4pcs) which "L" length is 25mm to fasten the monitor. Using a screw longer than this may cause electric shock or damage because it may contact with the electrical parts inside the monitor.

# ENGLISH

# [INSTALLATION NOTE]

The touch kit of this monitor is an optical device that utilizes infrared light source and sensitive sensors for touch detection.

Notice the incident light that contains large quantities of infrared light may affect touch screen operation and performance.

Please install it with care as follows to ensure reliable touch performance.

Intense light / Specular light / Focus spotlight / Wide spread light / Direct sunlight / Indirect sunlight from the window and/or the glass door. / Not install the touch monitor right under the light source.

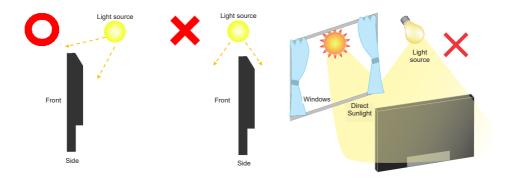

# [ROTATING THE DISPLAY]

It is designed to be compatible in landscape mode.

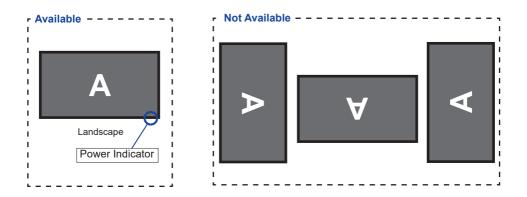

# **CONTROLS AND CONNECTORS : MONITOR**

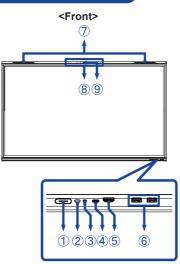

|            | Power Button 🖒          |                                       | <b>Power Off</b><br>Pressing and holding the Power Button on the front for<br>3-5 seconds.                                                                                                    |
|------------|-------------------------|---------------------------------------|----------------------------------------------------------------------------------------------------|
|            |                         | White                                 | Normal Operation                                                                                                    |
| 1          | Power Indicator         | Red                                   | <b>Standby Mode</b><br>When the power indicator light is lighting red, the<br>display is in Power Save Mode. To turn the screen<br>back on, you can press the power button on the front<br>or the remote control. |
|            |                         | Red & White<br>Flashing slow          | The Screen Off function is active. To turn the screen back on, you can touch the screen or any button on the remote control.                                                                                      |
|            |                         | Red & White<br>Flashing fast          | Going to the Standby Mode or system is updating.                                                                                                    |
| 2          | Remote Sensor           |                                       |                                                                                                    |
| 3          | Light Sensor            |                                       |                                                                                                    |
| 4          | TYPE C2 IN              |                                       | onnector<br>(5Gbps, 5V, 3A / 9V, 3A / 15V, 3A / 20V, 3.25A / 20V, 5A)<br>ALT mode / Touch / Power Delivery 100W                                                                                                   |
| 5          | HDMI4 IN                | Standard HDM<br>HDMI2.0 3840>         | I Connector<br><2160 60Hz HDCP 2.3                                                                                                    |
| 6          | USB3.2                  | USB Type-A Co<br>USB3.2 Gen 1         | onnector<br>(5Gbps, 5V, 900mA)                                                                                                    |
| $\bigcirc$ | Speakers (Facing f      | orward, 8W×2)                         |                                                                                                    |
| 8          | Microphone Array *      | · · · · · · · · · · · · · · · · · · · |                                                                                                    |
| 9          | Microphone<br>Indicator | White                                 | Microphone is in used.                                                                                                    |

<Back>

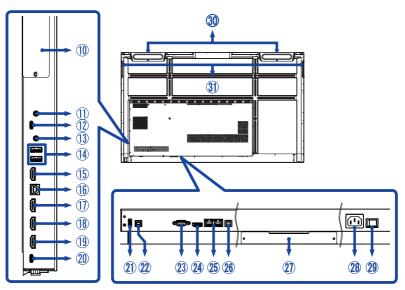

| 10             | Option PC module slot             |                                                                                                    |
|----------------|-----------------------------------|----------------------------------------------------------------------------------------------------|
| 1              | AUDIO IN                          | Audio Connector<br>ø 3.5mm RTS mini jack                                                                       |
| 12             | USB-C3.2 OUT                      | USB Type-C Connector<br>USB3.2 Gen 1 (5Gbps, 5V, 1A)                                                           |
| 13             | AUDIO OUT                         | Audio Connector<br>ø 3.5mm RTS mini jack                                                                       |
| 14             | USB3.2                            | USB Type-A Connector<br>USB3.2 Gen 1 (5Gbps, 5V, 900mA)<br>Touch Out for HDMI OUT                              |
| (15)           | HDMI OUT                          | Standard HDMI Connector<br>HDMI2.0 3840×2160 60Hz HDCP 2.3                                                     |
| 16             | TOUCH1<br>(for HDMI1/HDMI2)       | USB Tybe-B Connector<br>USB2.0 (480 Mbps, 5V, 500mA)                                                           |
| 17<br>18<br>19 | HDMI1 IN<br>HDMI2 IN<br>HDMI3 IN  | Standard HDMI Connector<br>HDMI2.0 3840×2160 60Hz HDCP 2.3                                                     |
| 20             | TYPE C1 IN                        | USB Type-C Connector<br>USB3.2 Gen 1 (5Gbps, 5V, 3A)<br>DisplayPort 1.2 ALT model / Touch / Power Delivery 15W |
| 21)            | USB2.0<br>(for software update)   | USB Type-A Connector<br>USB 2.0 (480 Mbps, 5V, 500mA)                                                          |
| 22             | TOUCH2<br>(for HDMI3/DisplayPort) | USB Type-B Connector<br>USB2.0 (480 Mbps, 5V, 500mA)                                                           |
| 23             | RS232C                            | DB-9 Connector                                                                                                 |

| 24 | DisplayPort IN               | Standard DisplayPort Connector<br>DisplayPort1.2 3840×2160 30Hz HDCP 2.3 |
|----|------------------------------|--------------------------------------------------------------------------|
| 25 | LAN                          | RJ45<br>Gigabit Ethernet                                                 |
| 26 | SPDIF OUTPUT                 | SPDIF Connector                                                          |
| 2  | Option WiFi/BT module slot ( | DWM002)                                                                  |
| 28 | AC IN                        | AC Connector( $\sim$ : Alternating current) (AC-IN)                      |
| 29 | AC SWITCH (ON) / (OFF)       | Main Power Switch                                                        |
| 30 | Speakers (Facing upward, 18  | W×2)                                                                     |
| 31 | Handles                      | 2x                                                                       |

ENGLISH

\* After connecting the laptop to the display via Touch cable or USB-C cable, you may see "Microphone (Built-in Audio)" listed in the devices.

# FUNCTIONS OF THE REMOTE CONTROL

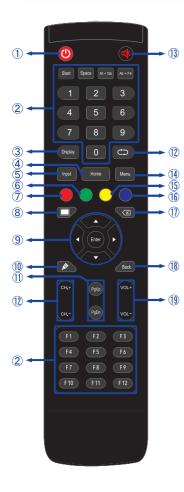

| 1    | Ċ                                                  | Turn the monitor ON and OFF.                                                                                                    |
|------|----------------------------------------------------|----------------------------------------------------------------------------------------------------|
| 2    | Number (1-9) /<br>Other /<br>Function (F1-<br>F12) | Under iiWare: 0-9 numeric input<br>Under Windows: 0-9 numeric input,<br>Start/Space/ALT+Tab/ALT+F4/F1-12<br>for Keyboard function |
| 3    | Display                                            | Provide source and resolution information.                                                                                        |
| 4    | Home                                               | Android system main screen button.                                                                                                |
| 5    | Input                                              | Select the source.                                                                                                    |
| 6    | Green                                              | Lock and unlock Buttons function.                                                                                                 |
| Ø    | Red                                                | Lock and unlock Buttons and Touch function.                                                                                       |
| 8    | Screen Off                                         | Turn the backlight On and Off.                                                                                                    |
| 9    | ▲▼◀►                                               | Navigate through submenus and<br>settings.<br>▲: Up Button<br>▼: Down Button<br>⊄: Left Button<br>▶: Right Button                 |
|      | Enter                                              | Confirm your selection or save changes.                                                                                           |
| 10   | <b>M</b>                                           | Quickly start "Writing Software".                                                                                                 |
| 1    | PgUp / PgDn                                        | When select File: The first / Last<br>When Internet browser: Scroll Up /<br>Scroll Down                                           |
| 12   |                                                    | Not available on this model.                                                                                                    |
| (13) | ₿                                                  | Turn on or off the mute function when the Menu is not displayed.                                                                  |
| 14   | MENU                                               | Display the "Screen Setting" menu<br>when the Android system is not<br>displayed.                                                 |
| (15) | Yellow                                             | Lock and unlock Touch function.                                                                                                   |
| 16   | Blue                                               | Freeze the picture.                                                                                                    |
| 1    | $\langle \times$                                   | Backspace                                                                                                    |
| (18) | Back                                               | Return to a previous menu or closes the OSD Menu.                                                                                 |
| 19   | VOL+ / VOL-                                        | VOL+: Increase the sound volume.<br>VOL-: Decrease the sound volume.                                                              |

# PREPARING THE REMOTE CONTROL

To use the remote control, insert the two dry batteries.

## CAUTION

- Do not use any other batteries other than those specified in this manual for the Remote Control.
- Do not insert old and new batteries together in the Remote Control.
- Make sure that the terminals match the "+" and "-" indications in the battery compartment.
- Remove the dead batteries immediately to prevent them from liquid leaking into the battery compartment.
- Burst batteries or the electrolyte from these batteries may cause stains, fire or injury.
- ① Open back cover of battery component on the back of remote control.

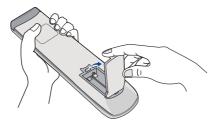

② Align and insert two AAA batteries according to their plus and minus ports (as indicated in the remote control).

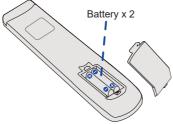

③ After battery is installed, close the back cover of battery components, and make the following clip buckled to the bottom.

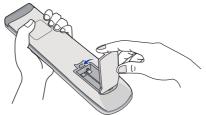

#### **NOTE** Refer to the above instructions when taking out the batteries.

- Replace with new batteries when the Remote Control does not work close to the monitor. Use AAA dry batteries. Risk of explosion if battery is replaced by an incorrect type.
- Operate the Remote Control by pointing it toward the Remote Sensor on the monitor.
- Other manufacturers remote control will not work with this monitor. Use the provided Remote Control ONLY.
- Used batteries needed to follow the city rule to be discarded. (suggestion: to dispose of used batteries please follow correct policy as per your council regulations)
- Batteries shall not be exposed to excessive heat such as sunshine, fire or the like.
- If you do not intend to use the remote control for a long period, remove the batteries.

#### Turning the monitor ON

The monitor is turned On and the Power Indicator turns to White when you press the Power Button on the monitor or the Remote Control. The monitor is turned Off and the Power Indicator turns to Red when you press the Power Button on the monitor or the Remote Control. Press again to turn On the monitor.

# NOTE

Even when using the standby mode or turning OFF the Power Switch, the monitor will consume a small amount of electricity. Turn OFF the Power Switch or disconnect the Power Cable from the power supply whenever the monitor is not in use or during the night, to avoid unnecessary power consumption.

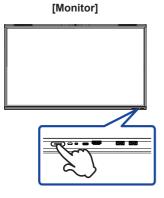

[Remote Control]

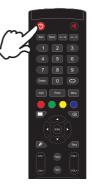

#### Display the adjustment menu page

The menu page appears on the screen when you press the Menu Button on the Remote Control.

The menu page disappears when you press the Back Button on the Remote Control.

#### [Remote Control]

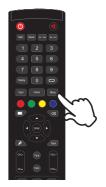

# Move the cursor vertically

Select adjustment by pressing the  $\blacktriangle$  /  $\blacktriangledown$  Button on the remote control while the menu page is displayed on the screen.

#### [Remote Control]

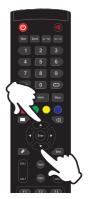

#### Move the cursor horizontally

Select menu or setting, or perform the adjustment by pressing the  $\triangleleft$  /  $\blacktriangleright$  Button on the remote control while the menu page is displayed on the screen.

#### [Remote Control]

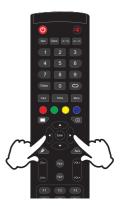

# ■ Adjust the volume of sound

Press the VOL- / VOL+ Button on the remote control to adjust the volume of sound when the menu page is not displayed on the screen.

#### [Remote Control]

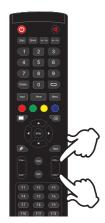

# ENGLISH

# Switch the input signal

The Input setting menu appears on the screen when you press the Input Button on the remote control.

#### [Remote Control]

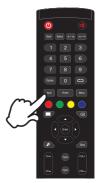

# CONNECTING YOUR MONITOR

- 1 Ensure that both the computer and the monitor are switched off .
- (2) Connect the computer to the monitor with the signal cable.
- ③ Connect the computer to the monitor with the Touch USB Cable.
- ④ Connect the computer to the monitor with the USB Type-C Cable when viewing images on your monitor through the USB Type-C Connector or when using the monitor's USB hub function.\*
- (5) Connect the Power Cable to the monitor first and then to the power source.
- 6 Turn on your monitor (Main Power Switch and Power Button) and computer.
- \* When charging connected device via USB Type-C Connector, check if the device is equipped with a USB Type-C Connector that supports charging function via USB PD (=Power Delivery).
  - The connected device can be charged via USB Type-C Connector even when the monitor is in standby mode.
  - The USB power delivery is up to 100W. If the connected device required more than 100W for operation or for boot up (when the battery is drained), use the original power adapter that came with the device.
  - If a separately purchased USB Type-C Cable is used, make sure the cable is certified by USB-IF and is full-featured with power delivery and video / audio / data transfer functions.
  - USB C to A cable is not included with the monitor. If you use a USB C to A cable, please note that you can only transfer data.
  - Compatibility with all connected devices is not guaranteed due to different user environments.
- NOTE Make sure that the building installation has a circuit breaker of 120/240V, 20A (maximum).
  - The signal cables used for connecting the computer and monitor may vary with the type of computer used. An incorrect connection may cause serious damage to both the monitor and the computer. The cable supplied with the monitor is for a standard connector. If a special cable is required please contact your local iiyama dealer or regional iiyama office.
  - Make sure you tighten the finger screws at each end of the Signal Cable.
  - The touch function is ready for use about 5 seconds after connecting the USB cable and can be operated with a pen, finger or any other pointer.
  - The Class I pluggable equipment Type A must be connected to protective earth.
  - The socket-outlet shall be installed near the equipment and shall be easily accessible.
  - Excessive sound pressure from ear-/headphones can cause hearing damage/hearing loss.

# [Example of Connection]

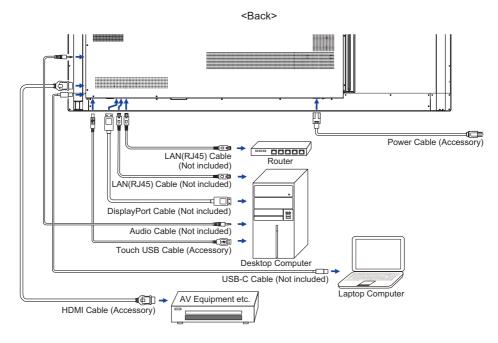

# [ Connection example with the peripheral device ]

# CAUTION

Turn off the power switch and unplug the monitor and peripherals before connection to avoid an electric shock or a damage.

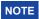

- Refer to the user manual of peripherals at the same time.
- Ensure you have the necessary cables as required.

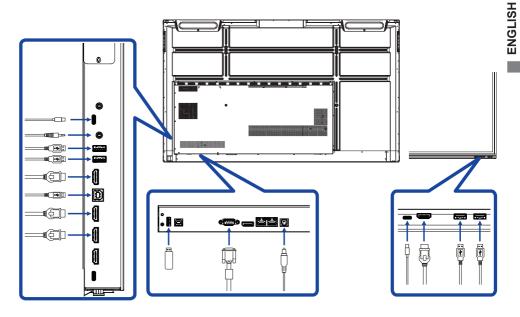

# **COMPUTER SETTING**

# Signal Timing Change to the desired signal timing listed on page 60: COMPLIANT TIMING.

- Procedure for turning ON the Power Switch Turn ON the monitor first, and then the computer.
- MULTI-TOUCH :

This monitor complies with DDC2B of VESA standard. (Plug&play compliant) The MULTI-TOUCH function runs on Windows7/8/8.1/10/11 by connecting the monitor to DDC2B compliant computer with the USB cable supplied.

TOUCH support operation system :

Microsoft Windows 2000 (64 bit and 32 bit) Microsoft Windows XP (64 bit and 32 bit) Microsoft Windows Vista (64 bit and 32 bit) Microsoft Windows 7 (64 bit and 32 bit) Microsoft Windows 8/8.1/10/11 (64 bit and 32 bit) Mac OS X V13.1 & higher HID for single touch only Linux 3.0 & higher need patch for multi-touch

3.5 & higher HID for multi-touch

Not support Windows earlier versions.

|                    | Windows<br>7* <sup>5</sup> ,8/8.1* <sup>6</sup> ,10* <sup>6,7,8</sup> ,11* <sup>6,7,8</sup> | Windows7*4 | Vista    | XP | 2000 | Mac OSX | Linux    |
|--------------------|---------------------------------------------------------------------------------------------|------------|----------|----|------|---------|----------|
| Default mouse*1    | 0                                                                                           | 0          | 0        | 0  | 0    | 0       | 0        |
| Touch digitizer*2  | 0                                                                                           | 0          | 0        | ×  | ×    | ×       | $\times$ |
| Windows gestures*3 | 0                                                                                           | ×          | $\times$ | ×  | ×    | ×       | $\times$ |

- \*1 Default mouse (click, drag, double-click and right-click)
- \*2 Touch digitizer (click, drag /selection, double-click, right-click, flick and visual feedback)
- \*3 Digitizer with Windows7/8/8.1/10 multi-touch gestures
- \*4 Windows 7 Starter and Home Basic version
- \*5 Windows 7 Home Premium, Professional, Enterprise and Ultimate versions
- \*6 Windows 8/8.1/10/11 need non-OEM version for multi-touch support
- \*<sup>7</sup> Windows10/11 Home, Pro, Enterprise, Education, IoT Core Not supported for Mobile and Mobile Enterprise.
- \*<sup>8</sup> Windows10/11 Touch do no support for "touchpad gestures". Touchpad gesture is for touchpad on notebook.

# **OPERATING THE MONITOR**

To create the best picture, your iiyama LCD monitor has been preset at the factory with the COMPLIANT TIMING shown on page 60. You are also able to adjust the picture by following the button operation shown below.

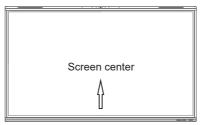

② Start the On Screen Display feature. There are additional Menu items which can be switched by using the ▲ / ▼ Buttons on the remote control or with the touch pen.

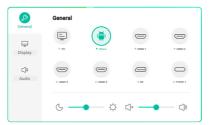

- ③ Select the Menu item of the adjustment you want to make. Press the ▶ button. Then, use the ▲ / ▼ Buttons on the remote control or with the touch pen to highlight the desired adjustment item. Then, press the Enter button on the remote control.
- ④ Use the  $\triangleleft$  /  $\triangleright$  Buttons on the remote control or with the touch pen to make the appropriate adjustment or setting.
- 5 Press the Back Button on the remote control or click blank area outside menu with the touch pen to exit menu.

For example, to correct for brightness, select Menu item of "Display". Select "Brightness" by using the  $\blacktriangle$  /  $\blacktriangledown$  Buttons on the remote control or with the touch pen.

Use the  $\blacktriangleleft$  /  $\blacktriangleright$  Buttons on the remote control or with the touch pen to change the brightness settings. The brightness of the overall display should be changing accordingly while you are doing this.

| ß            | Display         |            |
|--------------|-----------------|------------|
| General      | Auto Brightness |            |
| Display      | ECO             | ٩          |
| C))<br>Audio | Eye care        |            |
| AUGIO        | Paper eye care  |            |
|              | Picture mode    | Standard 👻 |

Press the Back Button on the remote control or click blank area outside menu with the touch pen, it ends, all changes are saved in the memory. OPERATING THE MONITOR 23

# NOTE

- The Back Button on the remote control can be used to return previous menu item.
- Any changes are automatically saved in the memory when the On Screen Display disappears. Turning off the power should be avoided while using the Menu.
- Adjustments for Image Position and Phase are saved for each signal timing. Except for these adjustments, all other adjustments have only one setting which applies to all signal timings.

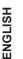

Direct \* Available for Remote Control only.

## • Freeze Function:

Press the Blue button when Menu is not displayed. Repeat successively to activate/deactivate the function.

# Backlight Function:

Press the Screen Off button when Menu is not displayed. Repeat successively to On/Off the function.

## • Input Function:

Press the Input Button when Menu is not displayed.

#### • Volume Function:

Press the VOL+/VOL- Buttons when Menu is not displayed.

# • Mute Function:

Press the 🛱 Button when Menu is not displayed. Repeat successively to On/Off the function.

## • Kiosk Mode Function:

Disable touch functions, buttons, Menu etc. Turn off "iiWare Enable" in Debug menu (Input + 2580)

# [LOCK MODE] \* Available for Remote Control only.

#### • Front Power Button:

Press the Green Button when Menu is not displayed, will lock/unlock the Front Power Button.

## • Touch function:

Press the Yellow Button when Menu is not displayed, will lock/unlock the Touch function.

- Front Power Button & Touch function:
  - Press the Red Button when Menu is not displayed, will lock/unlock the Front Power Button and Touch function.

# **ADJUSTMENT MENU CONTENTS**

| General settings | General<br>Display<br>City<br>Audio | General                                                                         |                                                                                                    |                 |
|------------------|-------------------------------------|---------------------------------------------------------------------------------|----------------------------------------------------------------------------------------------------|-----------------|
| Adjustment Item  |                                     | Probler                                                                         | n / Option                                                                                                    | Button to Press |
| Input *1 Di      | rect                                | PC *2<br>iiWare<br>HDMI1<br>HDMI2<br>HDMI3<br>HDMI4<br>DP<br>Type-C1<br>Type-C2 | Select the PC input.<br>Select the iiWare input.<br>Select the HDMI1 input.<br>Select the HDMI2 input.<br>Select the HDMI3 input.<br>Select the HDMI4 input.<br>Select the DisplayPort input.<br>Select the Type-C1 input.<br>Select the Type-C2 input. |                 |
| Volume Di        | rect                                | Too soft<br>Too loud                                                            |                                                                                                    |                 |
| Backlight Di     | rect                                | Brightnes                                                                       | s of backlight is reduced.                                                                                                    | <b>*</b>        |

\*<sup>1</sup> The switching of the signal input take a few seconds.

\*<sup>2</sup> Available when Slot-PC is installed only.

| Display settings | ß            | ß Display       |            |  |  |  |  |
|------------------|--------------|-----------------|------------|--|--|--|--|
|                  | General      | Auto Brightness |            |  |  |  |  |
|                  | Display      | ECO             |            |  |  |  |  |
|                  | ⊂]»<br>Audio | Eye care        |            |  |  |  |  |
|                  | Audio        | Paper eye care  |            |  |  |  |  |
|                  |              | Picture mode    | Standard 👻 |  |  |  |  |
|                  |              |                 |            |  |  |  |  |

| Adjustment Item             | Probler                 | n / Option                                                        | Button to Press         |
|-----------------------------|-------------------------|-------------------------------------------------------------------|-------------------------|
| Auto brightness             | 0                       | The image brightness can be a according to the ambient light.     | utomatically adjusted   |
|                             |                         | Auto brightness is turned off.                                    |                         |
| ECO                         | 0                       | Brightness of back-light is redu                                  | ced.                    |
| ECO                         | 1                       | ECO is turned off.                                                |                         |
| Eye care                    | 0                       | Blue light is reduced.                                            |                         |
|                             | 1                       | Eye care is turned off.                                           |                         |
| Paper eye care              | 0                       | The screen simulates a paper-<br>eye strain with a grainy effect. | like texture, reducing  |
|                             |                         | Paper eye care is turned off.                                     |                         |
|                             | Standard                | For general windows environm setting.                             | ent and monitor default |
| Picture mode *1             | Bright                  | Enlarge brightness and vivid.                                     |                         |
|                             | Soft                    | Reduce brightness and soften.                                     |                         |
|                             | Custom                  | Displays a picture on a screen adjustments.                       | set by Image Settings   |
| Brightness * <sup>2,3</sup> | Too dark<br>Too bright  |                                                                   |                         |
| Contrast * <sup>3</sup>     | Too dull<br>Too intense |                                                                   |                         |
| Saturation *3               | Too weak<br>Too strong  |                                                                   | \$<br>\$                |
| Sharpness * <sup>3</sup>    | Too soft<br>Too sharp   |                                                                   | * ><br>* <              |
| Color Temperature           | Too cool<br>Too warm    |                                                                   | \$<br>\$                |

| Display settings  | General             | < Advanced s    | ettings                                                                                                    |
|-------------------|---------------------|-----------------|----------------------------------------------------------------------------------------------------|
|                   | e                   | HDMI range      | Auto                                                                                                    |
|                   | Display             | Pixel shift     |                                                                                                    |
|                   | C)»<br>Audio        | AI PQ 💿         |                                                                                                    |
|                   |                     | Dynamic contras | st(DCR)                                                                                                    |
|                   |                     |                 |                                                                                                    |
|                   |                     |                 |                                                                                                    |
| Adjustment Item   |                     |                 | Problem / Option                                                                                            |
|                   | HDMI range          |                 | ne range of the HDMI.<br>6~235 / 0~255                                                                      |
|                   | Pixel Shift         | 0               | The screen image will move around slightly every 2 minutes.                                                 |
|                   |                     | 1               | Pixel Shift is turned off.                                                                                  |
| Advanced settings | AI PQ               | 0               | Enhances and improves the monitor's image quality by using AI, resulting in crisper, more lifelike visuals. |
|                   |                     | 1               | AI PQ is turned off.                                                                                        |
|                   | Dynamic<br>contrast | 0               | Dynamic Contrast Ratio                                                                                      |
|                   | (DCR)               | 1               | DCR is turned off.                                                                                          |

\*1 Picture mode is disabled when iiWare input.
 \*2 Adjust the Brightness when you are using the monitor in a dark room and feel the screen is too bright.
 \*3 Adjustable when "Custom" of Picture Mode is activated.

| Audio settings | ą       | Audio      |   |          |    | 7 |
|----------------|---------|------------|---|----------|----|---|
|                | General | Audio mode |   | Standard | •  |   |
|                | Display | Volume     | - | •        | 50 |   |
|                |         |            |   | •        | 0  |   |
|                | Audio   |            |   |          | 0  |   |
|                |         | Balance    |   | •        | 0  |   |
|                |         |            |   |          |    | J |
|                |         |            |   |          |    |   |

| Adjustment Item | Problem / Option Button to Pre                           |                                            | Button to Press     |
|-----------------|----------------------------------------------------------|--------------------------------------------|---------------------|
| Audio Mode      | Standard                                                 | Standard                                   |                     |
|                 | Meeting                                                  | Sound quality suitable for the conference. |                     |
|                 | Class                                                    | Sound quality suitable for the classroom.  |                     |
|                 | Custom                                                   | Custom sound quality.                      |                     |
| Volume Direct   | Too soft<br>Too loud                                     |                                            |                     |
| Bass            | Too weak<br>Too strong                                   |                                            | <b>4</b> ↓          |
| Treble          | Too weak          ← ►            Too strong          ← ◄ |                                            |                     |
| Balance         | Left side speaker louder                                 |                                            |                     |
| Mute Direct     | 0                                                        | Return the sound volume to                 | the previous level. |
|                 | 1                                                        | Turn off the sound.                        |                     |

[Debug Menu] \* Available for Remote Control only. Input + 2580

- Initial Touch Panel The default settings will be restored.
- Unknown sources: On / Off Enables / disables Unknown sources.
- iiWare Enable: On / Off Enables / disables Kiosk mode.
- HDMI OUT Enable: On / Off Enables / disables HDMI OUT function.
- HDMI IN OUT Enable: On / Off Enables / disables "HDMI OUT Enable" when input source is HDMI.
- Exit

# [Application]

# Settings

Click 🐻 on the display screen, 🔡 on the navigation toolbar or pull down the screen menu with the touch pen. Then, click 🔯 with the touch pen.

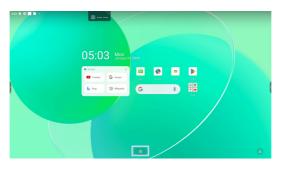

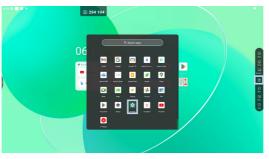

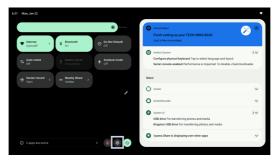

# 🕞 xxxxxx :

When connecting a LAN or Option WiFi module, the password for a notebook or a smartphone, etc. to connect to iiyama Share, is displayed on the screen. (Automatically generated)

🙁 : Click to display the All Apps.

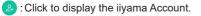

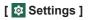

| Adjustment Item       | Problem / Option                                                                           |                                                                                                    |                                                                                                    |  |
|-----------------------|--------------------------------------------------------------------------------------------|----------------------------------------------------------------------------------------------------|----------------------------------------------------------------------------------------------------|--|
| Network &<br>internet | Internet                                                                                   | Wi-Fi * <sup>1,2</sup>                                                                                                    | Set the WiFi function On / Off and pairing to WiFi device.                                                                                         |  |
|                       |                                                                                            | Network<br>preferences                                                                                                    | Turn on Wi-Fi automatically / Notify for public<br>networks / Install certificates / Wi-Fi Direct                                                  |  |
|                       |                                                                                            | Saved<br>networks                                                                                                    | Save wifi networks on this monitor.                                                                                                    |  |
|                       |                                                                                            | Non-carrier<br>data usage                                                                                                    | The data consumption on the monitor that does not occur through the carrier's network.                                                             |  |
|                       | Ethernet                                                                                   | Set the wired network.<br>Ethernet : On / Off, Local network setting, IP address, Default<br>gateway, Netmask, DNS, Proxy, MAC address |                                                                                                    |  |
|                       | Airplane mode                                                                              | Disables all wireless communications on the monitor.                                                                                   |                                                                                                    |  |
|                       | Hotspot & tethering                                                                        | Wi-Fi<br>hotspot * <sup>1,2</sup>                                                                                                    | Set the Hotspot and tethering function.<br>Use Wi-Fi hotspot: On/Off, Hotspot Name,<br>Security, Hotspot password, Extend compatibility:<br>On/Off |  |
|                       | Data Saver                                                                                 | Reduces data consumption on the monitor.<br>Use Data Saver : On / Off, Unrestricted data                                               |                                                                                                    |  |
|                       | VPN                                                                                        | Set the VPN.                                                                                                    |                                                                                                    |  |
|                       | Private DNS                                                                                | Select Private DNS Mode.<br>Off / Automatic / Private DNS provider hostname                                                            |                                                                                                    |  |
| Connected devices     | Pair with multiple devices or select from saved pairings.<br>Other devices / Saved devices |                                                                                                    |                                                                                                    |  |
|                       | Connection preferences                                                                     | Set preferences for various connectivity options.<br>Bluetooth / NFC / Cast / Android Beam / Printing / Nearby Share                   |                                                                                                    |  |
| Apps                  | Application management<br>Default apps, Screen time, Unused apps, Special app access       |                                                                                                    |                                                                                                    |  |
|                       | App settings                                                                               | Disable / Enable the notifications from each app.                                                                                      |                                                                                                    |  |
|                       | Notification<br>history                                                                    | Display recent notifications and snoozed notifications.                                                                                |                                                                                                    |  |
|                       | Conversations                                                                              | Display the conversations labeled with priority or modified.                                                                           |                                                                                                    |  |
| Notifications         | Bubbles                                                                                    | Display the conversations as floating icons on top of other apps.                                                                      |                                                                                                    |  |
|                       | Device & app<br>notifications                                                              | Control which apps and devices can read notifications.                                                                                 |                                                                                                    |  |
|                       | Notifications<br>on lock screen                                                            | Set the notifications displayed on the locked screen of the monitor.                                                                   |                                                                                                    |  |
|                       | Sensitive notifications                                                                    | Show sensitive content when locked.                                                                                                    |                                                                                                    |  |
|                       | Do not disturb                                                                             | Disable / Enable the interruption function.                                                                                            |                                                                                                    |  |
|                       |                                                                                            | People                                                                                                    | Set people, apps, alarm and other interruptions                                                                                                    |  |
|                       |                                                                                            | Apps                                                                                                    |                                                                                                    |  |
|                       |                                                                                            | Alarms<br>& other<br>interruptions                                                                                                    | causing disturbance not to display notifications                                                                                                   |  |
|                       |                                                                                            | Schedules                                                                                                    | Disable / Enable interruption function during sleeping mode and events.                                                                            |  |

# [ 🕸 Settings ]

| Adjustment Item | Problem / C                                   | Problem / Option Button to Press                                                                                                    |                                                                                                    |  |
|-----------------|-----------------------------------------------|----------------------------------------------------------------------------------------------------|----------------------------------------------------------------------------------------------------|--|
| Notifications   | Do not disturb                                | Duration<br>for Quick<br>Settings                                                                                                    | Set the duration for the "Do Not Disturb" mode<br>to remain active.<br>(Until you turn off / For 1 hour / Ask every time)                    |  |
|                 |                                               | Display<br>options<br>for hidden<br>notifications                                                                                                    | Choose the display method for hidden<br>notifications.<br>(No sound from notifications / No visuals or<br>sound from notifications / Custom) |  |
|                 | Wireless<br>emergency<br>alerts               | Disable / Enable to receive critical emergency alerts.                                                                                                 |                                                                                                    |  |
|                 |                                               | Extreme<br>threats                                                                                                    | Receive the emergency alerts for extreme                                                                                                    |  |
|                 |                                               | Severe<br>threats                                                                                                    | threats and severe threats.                                                                                                    |  |
|                 |                                               | AMBER<br>alerts                                                                                                    | Receive the emergency alerts for missing children.                                                                                           |  |
|                 |                                               | Test alerts                                                                                                    | Receive carrier tests and monthly tests from the safty alert system.                                                                         |  |
|                 |                                               | Emergency<br>alert history                                                                                                    | Display a log or record of previously received emergency alerts.                                                                             |  |
|                 |                                               | Alert<br>reminder                                                                                                    | Set the reminders for emergency alerts.<br>(Once / Every 2 minutes / Every 15 minutes / Never)                                               |  |
|                 | Hide silent<br>notifications in<br>ststus bar | Disable/Enable to hide notifications marked as "silent" from appearing in the status bar.                                                              |                                                                                                    |  |
|                 | Allow<br>notification<br>snoozing             | Disable / Enable the temporary dismissal of notifications for a specific period, after which they will reappear.                                       |                                                                                                    |  |
|                 | Notification dot<br>on app icon               | Disable / Enable the addition of a small dot to the app icons on your home screen, indicating unread notifications for those apps.                     |                                                                                                    |  |
|                 | Enhanced notification                         | Disable / Enable to receive suggested actions, replies, and more.                                                                                      |                                                                                                    |  |
| Storage         |                                               | just the device storage.<br>jer, Free up space                                                                                                    |                                                                                                    |  |
|                 | Media volume                                  | - Too soft                                                                                                    |                                                                                                    |  |
|                 | Call volume                                   |                                                                                                    |                                                                                                    |  |
|                 | Alarm volume                                  | Too loud                                                                                                    |                                                                                                    |  |
| Sound           | Notification volume                           | •                                                                                                    |                                                                                                    |  |
|                 | Do not Disturb                                | (Please refer to the "Do not Disturb" setting in the "Notifications" options.)                                                                         |                                                                                                    |  |
|                 | Live Caption                                  | Detects speech on your device and automatically generates<br>captions. Languages, Hide profanity, Show sound labels,<br>Live Caption in volume control |                                                                                                    |  |
|                 | Media                                         | Pin media<br>player                                                                                                    | Disable / Enable for quick resumption of<br>playback, as the media player remains<br>accessible in the Quick Settings menu.                  |  |
|                 |                                               | Show media<br>recommendations Disable / Enable the display of media<br>content recommendations based on your<br>usage patterns and preferences.        |                                                                                                    |  |

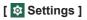

| Adjustment Item | Problem / Option                 |                                                                                                    |                                                                                                    |  |
|-----------------|----------------------------------|----------------------------------------------------------------------------------------------------|----------------------------------------------------------------------------------------------------|--|
|                 | Default<br>notification<br>sound | Select the sou                                                                                                    | und that will play for notifications by default.                                                                    |  |
|                 | Default alarm sound              | Select the sound that will play for alarm by default.                                                                                                    |                                                                                                    |  |
|                 | Screen locking sound             | Disable / Enable the sound that plays when the screen is locked.                                                                                                    |                                                                                                    |  |
|                 | Touch sounds                     | Disable / Enable the sounds that play when you touch the screen.                                                                                                    |                                                                                                    |  |
| Sound           |                                  | Audio output<br>channel                                                                                                    | Set the Audio output channel.<br>Speaker / Line out / Mixed                                                         |  |
|                 |                                  | Mic                                                                                                    | Set the microphone input.<br>AUTO / OFF / USB-Audio-Touch Device                                                    |  |
|                 | Audio output<br>channel          | Input source<br>naming                                                                                                    | Input Alias Switch : On / Off<br>Change the Input name to Nickname.                                                 |  |
|                 |                                  | HDMI OUT<br>format                                                                                                    | 3840 × 2160_60Hz / 1080P_60Hz /<br>480P_60Hz / AUTO                                                                 |  |
|                 |                                  | TypeC OUT<br>format                                                                                                    | 3840 × 2160_60Hz / 1080P_60Hz /<br>480P_60Hz / AUTO                                                                 |  |
|                 | Lock screen                      | Set the information or features displayed on the lock screen.<br>Privacy, Addusers from lock screen, Add text on lock screen,<br>Show wallet, Show device controls, Control from locked<br>device, Double-line clock |                                                                                                    |  |
|                 | Screen timeout                   | Set the Screen timeout duration.<br>(15 seconds / 30 seconds / 1 minute / 2 minute / 5 minute /<br>10 minute / 30 minute / Never)                                                                                    |                                                                                                    |  |
|                 |                                  | Use Dark<br>theme                                                                                                    | Disable / Enable the dark theme mode for the display interface.                                                     |  |
|                 | Dark theme                       | Schedule                                                                                                    | Set when the dark theme mode is activated.<br>(None / Turns on at custom time / Turns on<br>from sunset to sunrise) |  |
|                 |                                  | Set the font and display size.                                                                                                    |                                                                                                    |  |
| Display         |                                  | Bold text                                                                                                    | Disable / Enable bold text.                                                                                         |  |
|                 | Display size<br>and text         | High contrast text                                                                                                    | Disable / Enable high contrast text.                                                                                |  |
|                 |                                  | Reset<br>settings                                                                                                    | Display size and text settings will be restored to factory-preset data.                                             |  |
|                 | Screen saver                     | Disable / Enable Screen saver.<br>Clock / Colors / Landscape / Photos                                                                                                    |                                                                                                    |  |
|                 |                                  | Screen<br>saver                                                                                                    | Set the Screen Saver duration.<br>(Never / 15 min / 30 min / 60 min / 90min)                                        |  |
|                 | Eye protection mode              | Disable / Ena                                                                                                    | ble Eye Protection Mode.                                                                                            |  |
|                 | Auto backlight                   | The brightnes                                                                                                    | s of the backlight decreases automatically.                                                                         |  |
| Pixel shift     |                                  | Set the interval of Pixel Shift function.<br>(Off / 2 mins / 3 mins / 5 mins / 30 mins / 60 mins)                                                                                                    |                                                                                                    |  |
| Wallpaper       | Set the Wallpap                  | per.                                                                                                    |                                                                                                    |  |

## [ 🕸 Settings ]

| Adjustment Item | Problem / Option         |                                                                 |                                                                                                    |  |  |  |
|-----------------|--------------------------|-----------------------------------------------------------------|----------------------------------------------------------------------------------------------------|--|--|--|
| Mallpapar       | Dark theme               | me Disable / Enable the dark theme mode for the display interfa |                                                                                                    |  |  |  |
| Wallpaper       | Themed icons             | Disable / Enable the use of themed icons.                       |                                                                                                    |  |  |  |
|                 | Accessibility<br>Menu    | Accessibility<br>Menu shortcut                                  | Disable/Enable the "Accessibility Menu shortcut".                                                                                                    |  |  |  |
|                 |                          | Settings                                                        | Large buttons : Disable/Enable to increae the size of the icons in the Accessibility menu.                                                              |  |  |  |
|                 |                          | Use OCR-<br>INPUT                                               | Disable / Enable OCR input.                                                                                                    |  |  |  |
|                 | OCR-INPUT                | OCR-INPUT<br>shortcut                                           | Disable / Enable the "OCR-INPUT shortcut".                                                                                                    |  |  |  |
|                 | Select to                | Select to Speak shortcut                                        | Disable / Enable the "Select to Speak shortcut".                                                                                                    |  |  |  |
|                 | speak                    | Settings                                                        | Text to speech settings, Disable / Enable<br>(Read in background / Read text on images)                                                                 |  |  |  |
|                 |                          | Use TalkBack                                                    | Disable / Enable TalkBack.                                                                                                    |  |  |  |
|                 | TalkBack                 | TalkBack<br>shortcut                                            | Disable / Enable the "TalkBack shortcut".                                                                                                    |  |  |  |
|                 |                          | Settings                                                        | Adjust TalkBack settings.                                                                                                    |  |  |  |
|                 | Display size<br>and text | (Please refer to<br>"Display" option                            | (Please refer to the "Display size and text" setting in the "Display" options.)                                                                         |  |  |  |
|                 | Color and motion         | Color inversion                                                 | Disable / Enable (Color inversion / Color inversion shortcut.                                                                                           |  |  |  |
| Accessibility   |                          | Dark theme                                                      | (Please refer to the "Dark theme" setting in the "Display" options.)                                                                                    |  |  |  |
|                 |                          | Color<br>correction                                             | Disable / Enable Color correction.<br>Red-green / Red-green / Blue-yellow / Grayscale<br>Disable / Enable the "Color correction shortcut".              |  |  |  |
|                 |                          | Remove<br>animations                                            | Reduce movement on the screen.                                                                                                    |  |  |  |
|                 |                          | Large mouse<br>pointer                                          | Make the mouse pointer more noticeable.                                                                                                    |  |  |  |
|                 | Magnification            | Magnification shortcut                                          | Disable / Enable the "Magnification shortcut".                                                                                                    |  |  |  |
|                 |                          | Magnification<br>type                                           | Select how to magnify.<br>Magnify full screen / Magnify part of screen /<br>Switch between full and partial screen                                      |  |  |  |
|                 |                          | Magnify<br>typing                                               | Magnifier follows text as you type.                                                                                                    |  |  |  |
|                 | Timing                   | Touch & hold<br>delay                                           | Sets the duration required for a tap on the screen to be recognized as a touch & hold action. (Short / Medium / Long)                                   |  |  |  |
|                 | controls                 | Time to<br>take action<br>(Accessibility<br>timeout)            | Select the duration for displaying temporary<br>messages prompting you to take action.<br>(Default / 10 seconds / 30 seconds / 1 minute<br>/ 2 minutes) |  |  |  |

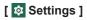

П

| Adjustment Item | Problem / Option         |                                                            |                                                                                                    |
|-----------------|--------------------------|------------------------------------------------------------|----------------------------------------------------------------------------------------------------|
|                 | Timing<br>controls       | Autoclick<br>(dwell timing)                                | Set the cursor to take action automatically when<br>the cursor remains stationary for a specified<br>duration.<br>(Autoclick off / short / Medium / Long / Custom)                                                                                                  |
|                 | System controls          | System<br>navigation                                       | Set how you navigate the system.<br>(Gesture navigation / 3-button navigation /<br>Traditional navigation)                                                                                                    |
|                 | Live Caption             | Use Live<br>Caption                                        | Disable / Enable Live Caption.                                                                                                    |
|                 | Live Oaption             | Settings                                                   | Languages, Disable / Enable (Hide profanity / Show sound labels / Live Caption in volume control)                                                                                                    |
|                 |                          | Show caption                                               | Disable / Enable Caption.                                                                                                    |
|                 | Caption<br>preferences   | Caption size<br>and style                                  | Set captions size and style.                                                                                                    |
|                 |                          | More options                                               | Set captions language.                                                                                                    |
|                 | Audio<br>description     | Disable / Enal                                             | ole Audio description.                                                                                                    |
|                 | A 11                     | Mono audio                                                 | Disable / Enable Mono audio.                                                                                                    |
|                 | Audio<br>adjustment      | Audio<br>balance                                           | Adjust the balance between left and right audio channels on sound devices.                                                                                                    |
|                 | Accessibility shortcuts  | Accessibility button                                       | Quickly access accessibility features.<br>Location / Size / Fade when not in use /<br>Transparency when not in use                                                                                                    |
| Accessibility   | SHOLCUIS                 | Shortcut from<br>lock screen                               | Disable / Enable shortcut to access features from the lock screen.                                                                                                    |
|                 | Text-to-<br>speech outpu | Set the preferred engine, language, speech rate and pitch. |                                                                                                    |
|                 |                          | Startup<br>source                                          | Last shutdown channel / PC* <sup>3</sup> / iiWare / HDMI1 /<br>HDMI2 / HDMI3 / HDMI4 / DP / Type-C1 / Type-C2                                                                                                    |
|                 |                          | Standby                                                    | Turn off the backlight.                                                                                                    |
|                 |                          | (Black<br>screen) after<br>startup                         | NOTE Press the Screen Off button on the remote control or touch the screen to return to the screen.                                                                                                    |
|                 |                          | Auto standby                                               | Enable the Auto standby function.<br>(Never / 15 mins / 30 mins / 60 mins / 90mins /<br>120 mins)                                                                                                    |
|                 | Startup & shutdown       |                                                            | Enable the Auto shutdown function.<br>(Never / 30 mins / 60 mins / 90mins / 120 mins /<br>240 mins)                                                                                                    |
|                 |                          | Auto<br>shutdown                                           | NOTE<br>The Auto shutdown function is enabled<br>as default setting. The monitor turns off<br>automatically 4 hours after the key or<br>touch operation stops.<br>Disable Auto shutdown function when<br>you use the monitor continuously for<br>more than 4 hours. |
|                 |                          | No Signal<br>Power Off                                     | Enable the No signal power off function.<br>(Off / 1 min / 3 mins / 5mins / 10 mins / 15 mins /<br>30 mins / 45 mins / 60 mins)                                                                                                    |

## [ 🕸 Settings ]

| Adjustment Item                                              | Problem / Option                  |                                                                                                    |                                                                                                    |  |
|--------------------------------------------------------------|-----------------------------------|----------------------------------------------------------------------------------------------------|----------------------------------------------------------------------------------------------------|--|
| Accessibility                                                | Startup & shutdown                | Startup /<br>shutdown task<br>Ask before                                                                      | Select the time of each, and select day of<br>the week or everyday or the business days.<br>Disable/Enable prompt for confirmation<br>before initiating a shutdown. |  |
|                                                              | Google Play<br>Protect            | Scans all apps for harmful software, ensuring the security of your device.                                    |                                                                                                    |  |
|                                                              | Find My Device                    | Use the web to locate, ring, or remotely wipe your device.                                                    |                                                                                                    |  |
| Security                                                     | Security<br>update                | Android security update                                                                                       |                                                                                                    |  |
|                                                              | Screen lock                       | Choose the me                                                                                                 | ethod to unlock your screen.                                                                                                    |  |
|                                                              | More Security settings            | Smart Lock, De<br>Trust agents, A                                                                             | evice admin apps, Encryption & credentials,<br>.pp pinning                                                                                                    |  |
|                                                              | Privacy<br>dashboard              | Review privacy                                                                                                | v settings and manage privacy preferences.                                                                                                    |  |
|                                                              | Permission<br>manager             | Set app permis                                                                                                | ssions.                                                                                                    |  |
|                                                              | Show<br>passwords                 | Disable / Enab                                                                                                | le display password feature.                                                                                                    |  |
|                                                              | Notifications on lock sscreen     | Select how notifications are displayed on lock screen.                                                        |                                                                                                    |  |
|                                                              | Android<br>System<br>Intelligence | Configure Android System Intelligence.<br>Device learning, Keyboard, Clear data                               |                                                                                                    |  |
| Privacy App content Disable / Enable apps to send content to |                                   | le apps to send content to the Android system.                                                                |                                                                                                    |  |
|                                                              | Show clipboard access             |                                                                                                    |                                                                                                    |  |
|                                                              | Autofill service<br>from Google   | Disable / Enab                                                                                                | le Autofill service.                                                                                                    |  |
|                                                              | Activity controls                 | Choose the act                                                                                                | tivities and info you allow Google to save.                                                                                                    |  |
| Ads Manage ads pe<br>Ads Reset advertisi<br>Google           |                                   | ersonalization.<br>Ing ID, Opt out of Ads Personalization, Ads by                                             |                                                                                                    |  |
|                                                              | Usage &<br>diagnostics            | Disable / Enab                                                                                                | le Usage & diagnostics.                                                                                                    |  |
|                                                              | Use location                      | Disable / Enab                                                                                                | le location services.                                                                                                    |  |
|                                                              | App location<br>permissions       | Set App location permissions.                                                                                 |                                                                                                    |  |
| Location                                                     | Location<br>services              | Earthquake alerts, Emergency Location Service, Google<br>Location Sharing, Wi-Fi scanning, Bluetooth scanning |                                                                                                    |  |
|                                                              | Country &<br>region               | Set country and region.                                                                                       |                                                                                                    |  |
| Safty &                                                      | Medical<br>information            |                                                                                                    | edical information for preventing emergencies.<br>/pe, Allergies, Medications, Address, Medical<br>onor                                                             |  |
| emergency                                                    | Emergency contacts                | Specify contac                                                                                                | ts to be contacted in an emergency.                                                                                                    |  |

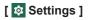

| Adjustment Item                 | Problem / Option              |                                                                                                    |                                                                                  |  |
|---------------------------------|-------------------------------|----------------------------------------------------------------------------------------------------|----------------------------------------------------------------------------------|--|
|                                 | Emergency SOS                 | Set up Emergen<br>call or signal for                                                                                                    | cy SOS to quickly initiate an emergency help.                                    |  |
| Safty &<br>emergency            | Crisis alerts                 | Disable / Enable receiving notifications about critical situation                                                                                     |                                                                                  |  |
|                                 | Emergency<br>Location Service | Disable / Enable the emergency services to access location from the device.                                                                           |                                                                                  |  |
|                                 | Earthquake alerts             | Disable / Enable receiving notifications about earthquakes.                                                                                           |                                                                                  |  |
|                                 | Wireless<br>emergency alerts  | (Please refer to the "Wireless emergency alerts" setting i the "Notifications" options.)                                                              |                                                                                  |  |
| Passwords &                     | Set accounts and              | passwords.                                                                                                    |                                                                                  |  |
| accounts                        | Automatically sync app data   | Disable / Enable                                                                                                    | automatic synchronization of app data.                                           |  |
|                                 | Display a daily sur           | mmary of your de                                                                                                    | vice usage and app activity frequency.                                           |  |
|                                 | Dashboard                     |                                                                                                    |                                                                                  |  |
|                                 | Bedtime mode                  | Customize the s                                                                                                    | ettings of Bedtime mode and Focus mode.                                          |  |
|                                 | Focus mode                    |                                                                                                    |                                                                                  |  |
| Digital Wellbeing<br>& parental | Manage<br>notifications       | Customize notifications and control interruptions.                                                                                                    |                                                                                  |  |
| controls                        | Do not Disturb                |                                                                                                    |                                                                                  |  |
|                                 | Heads Up                      |                                                                                                    |                                                                                  |  |
|                                 | Show icon in the app list     |                                                                                                    |                                                                                  |  |
|                                 | Parental controls             | Add content restrictions and set other limits to help your child balance their screen time.                                                           |                                                                                  |  |
| Google                          | Ads, Autofill, Back           | elated to Google services.<br>kup, Devices & sharing, Find My Device, Parental controls,<br>a shared data, Set up & restore, Settings for Google apps |                                                                                  |  |
|                                 | Date format                   | Select the Date                                                                                                    | format.                                                                          |  |
|                                 | Country & region              | The region settir use the wifi char                                                                                                    | ng ensures that your router will only let you<br>nnels valid in your location.   |  |
|                                 | Input & output                | (Please refer to the "Audio output channel" setting in the "Sound" options.)                                                                          |                                                                                  |  |
|                                 | OS update                     | Check and upda                                                                                                    | te to latest Windows OS.                                                         |  |
| Advanced                        | Show Android status bar       | Disable / Enable Android status bar.                                                                                                    |                                                                                  |  |
|                                 | Pen type                      | Select the type of                                                                                                    | of stylus.                                                                       |  |
|                                 | Startup & shutdown            | (Please refer to the "Startup & shutdown" setting in the "Accessibility" options.)                                                                    |                                                                                  |  |
|                                 | Display                       | (Please refer to                                                                                                    | the setting in the "Display" options.)                                           |  |
|                                 |                               | Set the Multi-Wi                                                                                                    | ndow mode On/Off.                                                                |  |
|                                 | Multi-Windows<br>mode         | Window control bar * <sup>4</sup>                                                                                                    | Set the position of the window control bar.<br>(On top / Left side / Right side) |  |
|                                 | mode                          | Show multi-<br>window tips * <sup>4</sup>                                                                                                    | Disable / Enable Multi-window Tips.                                              |  |

## [ 🕸 Settings ]

| Adjustment Item | Problem / Option                    |                                                                                                    |                                                                                                    |  |
|-----------------|-------------------------------------|----------------------------------------------------------------------------------------------------|----------------------------------------------------------------------------------------------------|--|
|                 | Gesture                             | Five fingers control                                                                                                    | Customize the settings to enable the touch<br>gestures function.<br>(Slide left / Slide right / Slide up / Slide<br>down / Slide shrink / Slide spread) |  |
| Advanced        |                                     | Camera<br>gesture control                                                                                                    | Customize the settings to enable the Camera gestures function.                                                                                          |  |
|                 | Email                               | Set the Email.<br>Email Settings, Logout Email Account                                                                                                    |                                                                                                    |  |
|                 | Enable<br>Administrator             | Grant or revoke administrative privileges for specific apps or services on the device.                                                                                                    |                                                                                                    |  |
|                 | Change<br>administrator<br>password | Reset administra                                                                                                    | ator password.                                                                                                    |  |
|                 | Wake On Lan                         | Set the Wake O                                                                                                    | n Lan function On/Off.                                                                                                    |  |
|                 | HDMI CEC                            | Set the HDMI C                                                                                                    | EC function On/Off.                                                                                                    |  |
|                 | Wake On Active<br>Source            | Set the Wake O                                                                                                    | n Active Source function On/Off.                                                                                                    |  |
|                 | USB clone                           | Import                                                                                                    | Import from signage folder under USB/SD.<br>USB storage / SD card                                                                                       |  |
| Administrator   |                                     | Export                                                                                                    | Export to signage folder under USB/SD.<br>USB storage / SD card                                                                                         |  |
|                 | Default startup<br>item             | Select Startup Item<br>(None / Browser URL / Browser / Calculator / Calendar /<br>Camera / Chrome / Clock / Cloud Drive / Contacts / Drive<br>/ Finder / Gmail / Google / Google TV / iiyama account /<br>iiyama DMS / iiyama Share / Keep Notes / Keeper / Map<br>/ Meet / Note / Palette / Photos / PIP / Play store / Safty /<br>Settings / Visualizer / YouTube / YT Music) |                                                                                                    |  |
|                 | Auto remove<br>files                | Storage period<br>(None / 1day / 7days / 30days)<br>Type of removed file<br>(Video / Audio / Images / Documents / Other files)                                                                                                    |                                                                                                    |  |
|                 | Security lock                       | Disable / Enable<br>/ Unknown Sour                                                                                                    | e (Settings Lock / Network Lock / USB Lock ce*5)                                                                                                    |  |
|                 |                                     | Languages                                                                                                    | Set display language, keyboard and input                                                                                                    |  |
|                 |                                     | App Languages                                                                                                    | method.<br>Language: Català / Čeština / Dansk /                                                                                                    |  |
|                 |                                     | On-screen<br>keyboard                                                                                                    | Deutsch / Eesti / English / Español /<br>Français / Italiano / Latviešu / Lietuvių/                                                                     |  |
|                 | Languages &                         | Physical<br>keyboard                                                                                                    | Magyar / Nederlands / Norsk Bokmål<br>/ Polski / Suomi / Svenska / Русский /<br>Українська                                                              |  |
| System          | input                               | Voice input                                                                                                    | Set Voice input.                                                                                                    |  |
|                 |                                     | Text-to-<br>speech output                                                                                                    | Set the preferred engine, language, speech rate and pitch.                                                                                              |  |
|                 |                                     | Spell checker                                                                                                    | Disable / Enable Spell checker.<br>Languages, Default spell checker                                                                                     |  |
|                 |                                     | Personal<br>dictionary                                                                                                    | For all languages, Chinese (China),<br>English (United States), Japanese                                                                                |  |

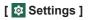

| Adjustment Item                                                                 | Problem / Option                                              |                                                                                                    | Button to Press                                                                                            |  |
|---------------------------------------------------------------------------------|---------------------------------------------------------------|----------------------------------------------------------------------------------------------------|----------------------------------------------------------------------------------------------------|--|
|                                                                                 | Languages &<br>input                                          | Pointer speed                                                                                                    | Too slow<br>Too fast                                                                                       |  |
|                                                                                 |                                                               | System<br>navigation                                                                                                    | Set how you navigate the system.<br>(Gesture navigation / 3-button navigation /<br>Traditional navigation) |  |
|                                                                                 | Gestures                                                      | Press and hold power button                                                                                                    | Disable / Enable the feature to activate the assistant.                                                    |  |
|                                                                                 |                                                               | Five fingers control                                                                                                    | (Please refer to the "Gesture" setting in                                                                  |  |
| System                                                                          |                                                               | Camera<br>gesture control                                                                                                    | the "Advanced" options.)                                                                                   |  |
|                                                                                 | Date & time                                                   | Set the Date and Time.<br>Date, Time, Use location to set time zone, Time zone, Use<br>locale default, Use 24-hour format, Date Format                                                                                                    |                                                                                                    |  |
|                                                                                 | Backup                                                        | Back up the data with Google one.                                                                                                    |                                                                                                    |  |
|                                                                                 | System update Check and update to latest FirmWare version     |                                                                                                    | ate to latest FirmWare version.                                                                            |  |
|                                                                                 | Multiple users                                                | Manage multipl                                                                                                    | e users and guest.                                                                                         |  |
| Reset options Reset Wi-Fi, mobile & Bluetooth<br>Erase all data (factory reset) |                                                               | obile & Bluetooth, Reset app preferences, factory reset)                                                                                                    |                                                                                                    |  |
| -                                                                               | OS update                                                     | (Please do the                                                                                                    | OS update in the Advanced settings.)                                                                       |  |
| About                                                                           | Version / iiWare V<br>address / Bluetoot<br>Automatically sea | It: Legal Information / Model / Serial number / Android<br>Version / IP address / Wi-Fi MAC adress / Device Wi-Fi MAC<br>oth address / Up time / Build number<br>arch update .zip from USB or SD card. When you select the<br>the monitor will restart and the update will start. |                                                                                                    |  |

\*<sup>1</sup> WiFi, Hotspot and Bluetooth can only be used when Option WiFi Module or Slot-PC is installed.

\*<sup>2</sup> WiFi will be turned off when the Ethernet is turned on.

\*<sup>3</sup> Available only when Option Slot-PC is installed.

\*<sup>4</sup> Only available for Multi-Window Mode enable. See page 42 for more details.

\*<sup>5</sup> APK from unknown sources can be installed, the installation is done on customer own risk, manufacture will not take any responsibility and not give any support for the installed APK's. Input + 2580 (Debug Menu : Unknown sources)

#### ■ Navigation toolbar appears

The navigation toolbar can be displayed on either left side or right side of the screen.

- C : Back
- 🔓 : Home
- 🖵 : Back Stage

Clean all : Remove all in-progress apps

#### - Application -

All Apps (Browser, Calculator, Calendar, Camera, Chrome, Clock, Cloud Drive, Contacts, Drive, Finder, Gmail, Google, Google TV, iiyama Account, iiyama DMS, iiyama Share, Keep Notes, Keeper, Maps, Meet, Note, Palette, Photos, PIP, Play Store, Safety, Settings, Visualizer, YouTube, YT Music)

#### - Tools -

ENGLISH

You can customize up to 4 tools from "More" to the navigation bar.

(Click Edit in the "More" window or press and hold the icon. And add/remove to from the navigation bar by clicking the "+" / "-" displayed on the icon.)

#### 🖉 : Mark

Pen: Annotate

Brush: Marker

Clean: Clean the annotations, Gesture eraser

Save: Save current annotations in the screen content to picture in the storage.

Finder:Short cut to the folder of Finder.

Insert: Insert the picture (complete screen image) to Note.

Share: Share Annotation

Users can scan the QR code with a smartphone and download the annotation image to a smartphone.

Cloud: Google Drive / One Drive

#### Save to Cloud Drive

Users can save notes and annotations in Note directly to one of the cloud drives by clicking on the Cloud Storage icon in the menu. To change the way files are saved to the Cloud Drive, users can select two options in the cloud storage overview.

#### Use the default account

When checked, all notes will be saved automatically to the default Cloud Drive. Users will not be able to select a cloud drive.

#### Use the default file name when save

When checked, all notes will be saved to the selected Cloud Drive with the default file name. Users will not be able to (re) name the file.

Close: Exit

- 🕒 : Menu
- : More (All tools)
- X : Timer (CountDown)
- Freeze (Freeze the picture) Zoom + Zoom -Full-screen Close: Exit

o the default file nam

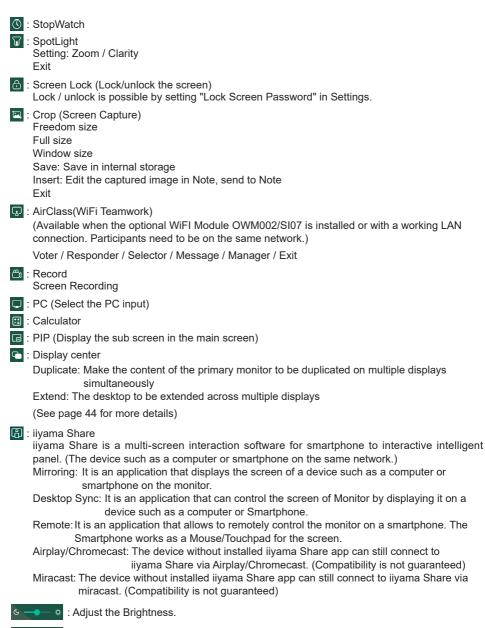

#### Shortcut\*

- App -

Drag and drop the App icon from "All apps" to create a shortcut icon on the screen.

- File / Folder -

Drag and drop a File or Folder from the Finder to create a shortcut icon on the screen.

- Website -

Create a shortcut by opening the desired website and clicking "Send the quick-link to Desktop" in the settings menu.

- Move -

Move by long-pressing the icon and dragging and dropping.

- Remove -

Remove it by long-pressing the icon and clicking Remove from the menu.

\* Available after login in iiyama account.

#### Multi-Windows

To use the Multi-Windows feature, first turn on Settings > Advanced > Multi-Windows Mode.

- Resize Windows to display 4 apps on the screen at the same time.
- Drag content between apps.

Press and hold the image on the browser and drag the image to NOTE. <Support> Image : NOTE, Finder Text : NOTE, Finder

#### <How to use AirClass>

- 1 The teacher click the 🗔 AirClass.
- ② Use the device to scan the QR code. (device: Android and mobile device on the same network) The students can also join the class by entering the URL in browser.
- ③ After all students have joined the class, click "ENTER THE CLASS".

#### ④ Answer

- 1. The teacher write a question on the note and click the Voter.
- 2. The teacher select Single Choice Mode or Multiple Choice Mode.
- 3. The number of students who are logged in is displayed. Then click BEGIN.
- After the student submitted the answer, the teacher can click "Finish", and the answer's statistics data will be shown on the screen.
- Teacher selects the correct answer on the screen; the correct answer will be green coloured, and the wrong answer will be red coloured.
- ⑤ Respoder

After teacher clicks the Responser. The 1st student who clicks the "Be Fast"icon the Notebook/Smartphone will be selected.

#### 6 Selector

The teacher can click on the Selector to randomly select one student to answer the questions.

#### ⑦ Message

- 1. The teacher can enable the Message function to allow students' messages be presented on the screen.
- The students write their own opinions on their Notebook or Smartphone and click to Send.

#### ⑧ Manager

The teacher can click the Manager to display the QR code to let other students to enter the class at any time.

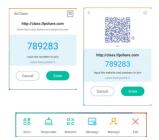

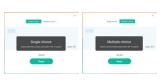

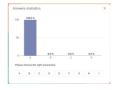

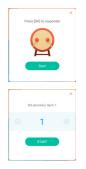

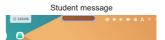

#### <How to use Display center>

① Click the 🕒 Display certer.

This function is to identify the connection to exernal monitor with HDMI OUT or Type C OUT.

2 Pop-up window.

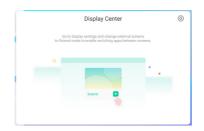

③ Display settings

#### Manager:

Choose your desired modes for multi-monitor displays : Duplicate or Extend.

#### Layout:

Press and hold (or click) the display, then drag to rearrange the position.

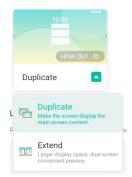

|--|

#### ④ Extend Mode

App toggle:

Select a background app and move to a monitor to use the app on that monitor.

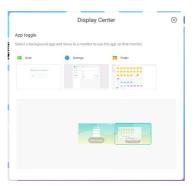

## [Note]

This is a writing software.

Can write the characters, Lines and pictures like a whiteboard. Also, can insert an image or file.

#### Click 🛤 with the touch pen.

#### - Tools -

Menu: Display menu of Note.

New: Save the Note writing and open a new Note.

Open: Open the file.

Save: Save the current document to image format to file browser.

Save as: Save the current document to a new location with the same name or a different title. Import: Import the picture. (IMG/PDF/SVG)

Export : Export as IMG/PDF/SVG/IWB.

Cloud Storage: Google Drive / One Drive

#### Save to Cloud Drive

Users can save notes and annotations in Note directly to one of the cloud drives by clicking on the Cloud Storage icon in the menu. To change the way files are saved to the Cloud Drive, users can select two options in the cloud storage overview.

#### Use the default account

When checked, all notes will be saved automatically to the default Cloud Drive. Users will not be able to select a cloud drive.

Use the default file name when save

When checked, all notes will be saved to the selected Cloud Drive with the default file name. Users will not be able to (re)name the file.

Theme: Change the color of the background.

Send Email: Send the captured image by Email.

Settings:

Eraser mode: Eraser / Erase selection

Palm rejection disabled/enabled:

Enabled: When enabled, ignores the palm resting on the screen.

Multi-finger writing disabled/enabled:

Multi-finger is allowed when turned on, and multi-finger is preview when turned off.

Automatic brightness disabled/enabled:

Enabled: Reducing the brightness automatically when writhing the Note.

Customise toolbars: You can customize the toolbar by choosing tool from "Customize toolbar"

Exit: Return to main screen.

Share: Share Note

Users can scan the QR code with a smartphone and download the annotation image to a smartphone.

List: List up all the opened Notes.

Select: Select the object being edit, can move, can zoom.

Pen: Customize the color of your pen while handwriting.

Change the width and color of the stroke. (Pen/Handwriting size/Handwriting color)

Eraser: Erase the specified object.

Clean All: Erase the all object.

Ruler: Ruler function

Use the default file name

Shape: Draw the shape. Table: Table creation Mind map: Visual thinking tool Sticky-Notes: Brainstorming tool Preview: Display image Grid: Grid notes tool Undo: Cancel Redo : Redo Add: Add new page after the last page. < To the previous page.

## > : To the next page.

2/7 : Page number

#### - Extension function of the pen -

After selecting the handwriting, the handwriting can be turn to intelligent text and for further processing.

Tools : Color, Smartwrite, Search, Flip, Top, Clone, Delete

#### - Image expansion function -

After selecting the image, the image can be transformed into vector image, and the image can be mirrored.

Tools : Crop, SVG, Flip, Top, Clone, Delete

### [Finder (File Browser)]

Click - with the touch pen.

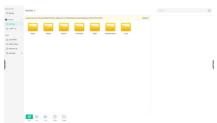

Browse the files stored in the internal storage device, the USB storage, Public Cloud, Remote File and your Cloud storage.

 Supported Format DOC : PPT, Word, Excel, PDF (Open the file by using the WPS Office) Note : Note files, screenshot Movie : .3g2 .3gp .avi .flv .f4v .mkv .mov .mp4 .VOB .mpg/.MPEG .ts Picture : .jpg .jpeg .png .bmp .gif

Music : .aac .ape .flac .m4a .mp3 .ogg .wav

#### - Tools -

- Q: Search
- : Minimization
- : Maximization / restoration
- X: Exit
- B: Grid
- : List
- . Sort (Sorts Name, Time, Size, Type.)
- Select
- 3 ≤ E ≤ Select All
- (X): Cancel
- Create
- 🕀 : New Win
- 🗐 : Copy
- 🗇 : Paste
- 🔀 : Cut
- iii : Delete
- [T]: Rename
- 1: Send

#### My Files

"My files" folder will be created in your OneDrive or Google Drive once connected to your iiyama account.

#### Public Cloud (Google Drive / One Drive)

#### Save to Cloud Drive

Users can save notes and annotations in Note directly to one of the cloud drives by clicking on the Cloud Storage icon in the menu. To change the way files are saved to the Cloud Drive, users can select two options in the cloud storage overview.

#### Use the default account

When checked, all notes will be saved automatically to the default Cloud Drive. Users will not be able to select a cloud drive.

#### Use the default file name when save

When checked, all notes will be saved to the selected Cloud Drive with the default file name. Users will not be able to (re)name the file.

#### Remote File

Support access to SAMBA(SMB1.0) and FTP server.

| < Cloud Drive      |                                     | - × |
|--------------------|-------------------------------------|-----|
| +<br>Add Account   |                                     |     |
|                    |                                     |     |
| Use the definition | ault account<br>ault file name when |     |

### [Browser (Web Browser)]

Connect the network, and browse the web.

Click 🔹 with the touch pen.

#### [Camera]

Take photos and record videos.

Click 🖸 with the touch pen.

#### [Clock]

Set alarms, check the time, and use a stopwatch and timer.

Click 😪 with the touch pen.

#### [Cloud Drive]

Connect the network, and the Cloud Drive.

Click a with the touch pen.

#### [Contacts]

Manage phone numbers, emails, and addresses.

Click 🖪 with the touch pen.

#### [iiyama Account]

This is a single sign-on authentication scheme for customer identity and access management.

Click **u** with the touch pen.

#### [iiyama DMS]

This software provides organizations with a convenient and fast unified management solution for terminal equipment, builds an efficient and real-time equipment management system, helps digitize the campus environment and makes campus management more convenient.

#### Click with the touch pen.

#### [iiyama Share]

This is the software that can wirelessly share the screen with other notebook etc..

Click 🔤 with the touch pen.

#### [Keeper]

This is the software to clean up the running application.

#### Double click with the touch pen.

One Key Optimize : Memory and Garbage clean Memory Clean : Clean memory Garbage Clean : Clean storage

#### [Palette]

This is an illustration writing software.

Click 🔹 with the touch pen.

#### [Visualizer]

Visualizer is an app that allows users to connect webcam or visualizer(document camera) for capturing live instructions or physical materials and then projecting them onto a display for viewing and annotating.

#### Click of with the touch pen.

#### Standby Mode

When the video signal from the computer is off, the monitor enters into Standby Mode which reduces the power consumption to less than 0.5W\*. The screen becomes dark, and the power indicator turns to red. From Standby Mode, the image reappears in several seconds when either the keyboard or the mouse are touched again.

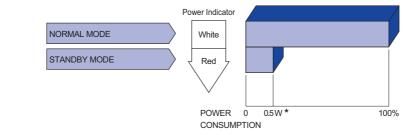

\* When the USB devices are not connected.

# ENGLISH

## **TROUBLE SHOOTING**

If the monitor fails to operate correctly, please follow the steps below for a possible solution.

- 1. Perform the adjustments described in OPERATING THE MONITOR, depending on the problem you have. If the monitor does not get a picture, skip to 2.
- 2. Consult the following items if you cannot find an appropriate adjustment item in OPERATING THE MONITOR or if the problem persists.
- 3. If you are experiencing a problem which is not described below or you cannot correct the problem, discontinue using the monitor and contact your dealer or iiyama service center for further assistance.

## Problem

#### Check

|   | not appear.                                     |                                                                                                    |
|---|-------------------------------------------------|----------------------------------------------------------------------------------------------------|
|   | (Power indicator does not light up.)            | <ul> <li>The Power Cable is firmly seated in the socket.</li> <li>The Power Switch is turned ON.</li> <li>The AC socket is live. Please check with another piece of equipment.</li> </ul>                                                                                                    |
|   | (Power indicator<br>is white.)                  | <ul> <li>If the blank screen saver is in active mode, touch the keyboard or the mouse.</li> <li>Increase the Contrast and/or Brightness.</li> <li>The computer is ON.</li> <li>The Signal Cable is properly connected.</li> <li>The signal timing of the computer is within the specification of the display.</li> </ul> |
|   | (Power indicator<br>is red.)                    | <ul> <li>If the monitor show "No Signal", touch the keyboard or the mouse.</li> <li>The computer is ON.</li> <li>The Signal Cable is properly connected.</li> <li>The signal timing of the computer is within the specification of the display.</li> </ul>                                                               |
| 2 | The screen is not synchronized.                 | <ul><li>The Signal Cable is properly connected.</li><li>The signal timing of the computer is within the specification of the monitor.</li></ul>                                                                                                    |
| 3 | The screen<br>position is not in<br>the center. | □ The signal timing of the computer is within the specification of the monitor.                                                                                                    |
| 4 | The screen is too bright or too dark.           | □ The video output level of the computer is within the specification of the monitor.                                                                                                    |
| 5 | The screen is shaking.                          | <ul> <li>□ The power voltage is within the specification of the monitor.</li> <li>□ The signal timing of the computer is within the specification of the monitor.</li> </ul>                                                                                                    |
| 6 | No sound.                                       | <ul> <li>The audio equipment (computer etc.) is ON.</li> <li>The Audio Cable is properly connected.</li> <li>The Volume is turned up.</li> <li>The Mute is OFF.</li> <li>The audio output level of the audio equipment is within the specification of the monitor.</li> </ul>                                            |
| 7 | The sound is too loud or too quiet.             | □ The audio output level of the audio equipment is within the specification of the monitor.                                                                                                    |
| 8 | A strange noise is heard.                       | □ The Audio Cable is properly connected.                                                                                                    |

#### Problem

#### (9) The touch screen shows no response.

□ The USB Cable is firmly seated in the socket. □ Touch screen driver software is installed.

Check

## **RECYCLING INFORMATION**

For better environment protection please don't dispose your monitor. Please visit our web site: https://iiyama.com for monitor recycling.

## APPENDIX

Design and specifications are subject to change without prior notice.

## SPECIFICATIONS : ProLite TE8614MIS-B2AG

|                                        | Technology           | Android: 40points touch<br>Windows: 50points touch                                                                                                    |
|----------------------------------------|----------------------|----------------------------------------------------------------------------------------------------|
| Touch                                  | Light transmission   | 92%                                                                                                    |
|                                        | Hardness             | 7H                                                                                                    |
| Screen                                 | Thickness            | 3mm                                                                                                    |
|                                        | Communication system | USB serial transfer                                                                                                    |
|                                        | Response time        | ≤2.5ms                                                                                                    |
| Size Cate                              | gory                 | 86"                                                                                                    |
|                                        | Panel technology     | VA                                                                                                    |
|                                        | Size                 | Diagonal: 85.6" (217.43cm)                                                                                                    |
|                                        | Pixel pitch          | 0.4935mm H × 0.4935mm V                                                                                                    |
| LCD<br>Panel                           | Brightness           | 400cd/m <sup>2</sup> (Typical: with Glass), 435cd/m <sup>2</sup> (Typical: without Glass)<br>325cd/m <sup>2</sup> (Default / Energy Saving)                                                                                                    |
|                                        | Contrast ratio       | 4000 : 1 (Typical: without glass)                                                                                                    |
|                                        | Viewable angle       | Horizontal : 89 degrees, Vertical: 89 degrees (Typical)                                                                                                    |
|                                        | Response time        | 6.5ms (Typical, Gray to Gray)                                                                                                    |
| Display C                              | olors                | Approx.1.07B                                                                                                    |
| Sync Free                              | quency               | HDMI1/2/3/4: Horizontal: 30.0-135.0kHz, Vertical: 24-60Hz<br>DisplayPort: Horizontal: 23.97-135.0kHz, Vertical: 24-30Hz<br>USB-C IN: Horizontal: 30.0-135.0kHz, Vertical: 24-60Hz                                                                                                    |
| Native Re                              | solution             | 3840 × 2160, 8.3 MegaPixels                                                                                                    |
| Supported                              | d max. resolution    | HDMI1/2/3/4: 3840 × 2160 60Hz (YUV420/RGB444/YUV444)<br>DisplayPort: 3840 × 2160 30Hz<br>USB-C IN: 3840 × 2160 60Hz                                                                                                    |
| Input Con                              | inector              | HDMI ×4, DisplayPort ×1, USB-C ×2                                                                                                    |
| USB Standard                           |                      | USB2.0 (DC5V, 500mA) ×1 (for software update)<br>USB3.2 Gen1 (5Gbps, DC5V, 900mA) ×4 (Front: 2, Side: 2)<br>Type C 2 (3.2 Gen1 5Gbps, 5V, 3A / 9V, 3A / 15V, 3A / 20V, 3.25A /<br>20V, 5A) ×1<br>(DisplayPort 1.2 ALT mode/Touch/Power Delivery 100W* <sup>1</sup> )<br>Type C 1 (3.2 Gen1 5Gbps, 5V, 3A) ×1<br>(DisplayPort 1.2 ALT mode/Touch/Power Delivery 15W)<br>Type C OUT (3.2 Gen1 5Gbps, 5V, 1A) ×1<br>(DisplayPort 1.2 ALT mode/Touch/Power Delivery 5W) |
| Number of USB Ports<br>Connector shape |                      | 3 : Type C<br>2 Upstream : Type B (for touch)<br>5 Downstream : Type A                                                                                                    |
| Input Audio Connector                  |                      | ø 3.5mm mini jack (Stereo)                                                                                                    |
| LAN                                    |                      | RJ45 ×2 (in/out)                                                                                                    |
| Serial Por                             | t                    | RS-232C In                                                                                                    |
| Input Sync Signal                      |                      | Separate sync: TTL, Positive or Negative                                                                                                    |
| Input Vide                             | eo Signal            | HDMI, DisplayPort, USB-C 3.1 Gen1 (DisplayPort 1.2)                                                                                                    |

| Input Audio Signal              | 2.0Vrms maximum                                                                                                    |  |  |
|---------------------------------|----------------------------------------------------------------------------------------------------|--|--|
| Output Connector                | HDMI 3840 × 2160 60Hz<br>USB-C 3840 × 2160 60Hz                                                                                                    |  |  |
| SPDIF out Connector             | SPDIF                                                                                                    |  |  |
| Output Audio connector          | ø 3.5mm mini jack (Stereo)                                                                                                    |  |  |
| Speakers                        | Internal: 8W ×2 (Facing forward) + 18W ×2 (Facing upward)<br>(Stereo speakers)                                                                                                |  |  |
| iiWare Version                  | V12E (Android 13 OS)                                                                                                    |  |  |
| Maximum Screen Size             | 1895.0mm W × 1066.0mm H / 74.6" W × 42.0" H                                                                                                    |  |  |
| Power Source                    | 100-240VAC, 50/60Hz, 6.0A                                                                                                    |  |  |
| Power Consumption*2             | 267W (Default / Energy Saving)<br>Standby Mode: 0.5W maximum, Off mode: 0.3W maximum                                                                                          |  |  |
| Dimensions / Net Weight         | 1957.0 × 1171.0 × 86.0mm / 77.0 × 46.1 × 3.4" (W×H×D)<br>63.6kg / 140.1lbs                                                                                                    |  |  |
| Environmental<br>Considerations | Operating:Temperature<br>Humidity0 to 40°C / 32 to 104°F<br>10 to 90% (No condensation)Storage:Temperature<br>Humidity-20 to 60°C / 4 to 140°F<br>10 to 90% (No condensation) |  |  |
| Approvals                       | CE, UKCA, EAC, TÜV-Bauart                                                                                                    |  |  |

**NOTE** \*<sup>1</sup> Only available when the OPS is unplugged; otherwise it will back to 65W. It needs a full-function type C-C cable with EMARK certification.

\*<sup>2</sup> When the USB devices are not connected.

## SPECIFICATIONS : ProLite TE7514MIS-B2AG

|                                        | Technology           | Android: 40points touch                                                                                                    |  |  |  |  |  |  |
|----------------------------------------|----------------------|----------------------------------------------------------------------------------------------------|--|--|--|--|--|--|
| Touch<br>Screen                        | Technology           | Windows: 50points touch                                                                                                    |  |  |  |  |  |  |
|                                        | Light transmission   | 92%                                                                                                    |  |  |  |  |  |  |
|                                        | Hardness             | 7H                                                                                                    |  |  |  |  |  |  |
|                                        | Thickness            | 3mm                                                                                                    |  |  |  |  |  |  |
|                                        | Communication system | USB serial transfer                                                                                                    |  |  |  |  |  |  |
|                                        | Response time        | ≤2.5ms                                                                                                    |  |  |  |  |  |  |
| Size Category                          |                      | 75"                                                                                                    |  |  |  |  |  |  |
|                                        | Panel technology     | VA                                                                                                    |  |  |  |  |  |  |
|                                        | Size                 | Diagonal: 74.52" (189.3cm)                                                                                                    |  |  |  |  |  |  |
|                                        | Pixel pitch          | 0.42975mm H × 0.42975mm V                                                                                                    |  |  |  |  |  |  |
| LCD<br>Panel                           | Brightness           | 400cd/m <sup>2</sup> (Typical: with Glass), 435cd/m <sup>2</sup> (Typical: without Glass) 280cd/m <sup>2</sup> (Default / Energy Saving)                                                                                                    |  |  |  |  |  |  |
|                                        | Contrast ratio       | 5000 : 1 (Typical: without glass)                                                                                                    |  |  |  |  |  |  |
|                                        | Viewable angle       | Horizontal : 89 degrees, Vertical: 89 degrees (Typical)                                                                                                    |  |  |  |  |  |  |
|                                        | Response time        | 8ms (Typical, Gray to Gray)                                                                                                    |  |  |  |  |  |  |
| Display C                              | Colors               | Approx.1.07B                                                                                                    |  |  |  |  |  |  |
| Sync Frequency                         |                      | HDMI1/2/3/4: Horizontal: 30.0-135.0kHz, Vertical: 24-60Hz<br>DisplayPort: Horizontal: 23.97-135.0kHz, Vertical: 24-30Hz<br>USB-C IN: Horizontal: 30.0-135.0kHz, Vertical: 24-60Hz                                                                                                    |  |  |  |  |  |  |
| Native Re                              | esolution            | 3840 × 2160, 8.3 MegaPixels                                                                                                    |  |  |  |  |  |  |
| Supporte                               | d max. resolution    | HDMI1/2/3/4: 3840 × 2160 60Hz (YUV420/RGB444/YUV444)<br>DisplayPort: 3840 × 2160 30Hz<br>USB-C IN: 3840 × 2160 60Hz                                                                                                    |  |  |  |  |  |  |
| Input Cor                              | nnector              | HDMI ×4, DisplayPort ×1, USB-C ×2                                                                                                    |  |  |  |  |  |  |
| USB Standard                           |                      | USB2.0 (DC5V, 500mA) ×1 (for software update)<br>USB3.2 Gen1 (5Gbps, DC5V, 900mA) ×4 (Front: 2, Side: 2)<br>Type C 2 (3.2 Gen1 5Gbps, 5V, 3A / 9V, 3A / 15V, 3A / 20V, 3.25A /<br>20V, 5A) ×1<br>(DisplayPort 1.2 ALT mode/Touch/Power Delivery 100W* <sup>1</sup> )<br>Type C 1 (3.2 Gen1 5Gbps, 5V, 3A) ×1<br>(DisplayPort 1.2 ALT mode/Touch/Power Delivery 15W)<br>Type C OUT (3.2 Gen1 5Gbps, 5V, 1A) ×1<br>(DisplayPort 1.2 ALT mode/Touch/Power Delivery 5W) |  |  |  |  |  |  |
| Number of USB Ports<br>Connector shape |                      | 3 : Type C<br>2 Upstream : Type B (for touch)<br>5 Downstream : Type A                                                                                                    |  |  |  |  |  |  |
| Input Audio Connector                  |                      | ø 3.5mm mini jack (Stereo)                                                                                                    |  |  |  |  |  |  |
| LAN                                    |                      | RJ45 ×2 (in/out)                                                                                                    |  |  |  |  |  |  |
| Serial Port                            |                      | RS-232C In                                                                                                    |  |  |  |  |  |  |
| Input Sync Signal                      |                      | Separate sync: TTL, Positive or Negative                                                                                                    |  |  |  |  |  |  |
| Input Video Signal                     |                      | HDMI, DisplayPort, USB-C 3.1 Gen1 (DisplayPort 1.2)                                                                                                    |  |  |  |  |  |  |
| Input Audio Signal                     |                      | 2.0Vrms maximum                                                                                                    |  |  |  |  |  |  |
| Output Connector                       |                      | HDMI 3840 × 2160 60Hz<br>USB-C 3840 × 2160 60Hz                                                                                                    |  |  |  |  |  |  |

| SPDIF out Connector             | SPDIF                                                                                                    |  |  |  |  |  |  |
|---------------------------------|----------------------------------------------------------------------------------------------------|--|--|--|--|--|--|
| Output Audio connector          | ø 3.5mm mini jack (Stereo)                                                                                                    |  |  |  |  |  |  |
| Speakers                        | Internal: 8W ×2 (Facing forward) + 18W ×2 (Facing upward)<br>(Stereo speakers)                                                                                        |  |  |  |  |  |  |
| iiWare Version                  | V12E (Android 13 OS)                                                                                                    |  |  |  |  |  |  |
| Maximum Screen Size             | 1650.0mm W × 928.0mm H / 65.0" W × 36.5" H                                                                                                    |  |  |  |  |  |  |
| Power Source                    | 100-240VAC, 50/60Hz, 5.0A                                                                                                    |  |  |  |  |  |  |
| Power Consumption* <sup>2</sup> | 209W (Default / Energy Saving)<br>Standby Mode: 0.5W maximum, Off mode: 0.3W maximum                                                                                  |  |  |  |  |  |  |
| Dimensions / Net Weight         | 1709.0 × 1031.0 × 86.0mm / 67.3 × 40.6 × 3.4" (W×H×D)<br>51.5kg / 113.4lbs                                                                                            |  |  |  |  |  |  |
| Environmental<br>Considerations | Operating:Temperature0 to 40°C / 32 to 104°FHumidity10 to 90% (No condensation)Storage:TemperatureHumidity-20 to 60°C / 4 to 140°FHumidity10 to 90% (No condensation) |  |  |  |  |  |  |
| Approvals                       | CE, UKCA, EAC, TÜV-Bauart                                                                                                    |  |  |  |  |  |  |

**NOTE** \*<sup>1</sup> Only available when the OPS is unplugged; otherwise it will back to 65W. It needs a full-function type C-C cable with EMARK certification.

 $^{\star 2}$  When the USB devices are not connected.

## SPECIFICATIONS : ProLite TE6514MIS-B2AG

| Touch<br>Screen                        | Technology           | Android: 40points touch<br>Windows: 50points touch                                                                                                    |  |  |  |  |  |  |  |
|----------------------------------------|----------------------|----------------------------------------------------------------------------------------------------|--|--|--|--|--|--|--|
|                                        | Light transmission   | 92%                                                                                                    |  |  |  |  |  |  |  |
|                                        | Hardness             | 7H                                                                                                    |  |  |  |  |  |  |  |
|                                        | Thickness            | 3mm                                                                                                    |  |  |  |  |  |  |  |
|                                        | Communication system | USB serial transfer                                                                                                    |  |  |  |  |  |  |  |
|                                        | Response time        | ≤2.5ms                                                                                                    |  |  |  |  |  |  |  |
| Size Cat                               | egory                | 65"                                                                                                    |  |  |  |  |  |  |  |
|                                        | Panel technology     | VA                                                                                                    |  |  |  |  |  |  |  |
|                                        | Size                 | Diagonal: 64.5" (163.9cm)                                                                                                    |  |  |  |  |  |  |  |
|                                        | Pixel pitch          | 0.372mm H × 0.372mm V                                                                                                    |  |  |  |  |  |  |  |
| LCD<br>Panel                           | Brightness           | 400cd/m <sup>2</sup> (Typical: with Glass), 435cd/m <sup>2</sup> (Typical: without Glass) 255cd/m <sup>2</sup> (Default / Energy Saving)                                                                                                    |  |  |  |  |  |  |  |
|                                        | Contrast ratio       | 4000 : 1 (Typical: without glass)                                                                                                    |  |  |  |  |  |  |  |
|                                        | Viewable angle       | Horizontal : 89 degrees, Vertical: 89 degrees (Typical)                                                                                                    |  |  |  |  |  |  |  |
|                                        | Response time        | 6.5ms (Typical, Gray to Gray)                                                                                                    |  |  |  |  |  |  |  |
| Display 0                              | Colors               | Approx.1.07B                                                                                                    |  |  |  |  |  |  |  |
| Sync Frequency                         |                      | HDMI1/2/3/4: Horizontal: 30.0-135.0kHz, Vertical: 24-60Hz<br>DisplayPort: Horizontal: 23.97-135.0kHz, Vertical: 24-30Hz<br>USB-C IN: Horizontal: 30.0-135.0kHz, Vertical: 24-60Hz                                                                                                    |  |  |  |  |  |  |  |
| Native R                               | esolution            | 3840 × 2160, 8.3 MegaPixels                                                                                                    |  |  |  |  |  |  |  |
| Supporte                               | ed max. resolution   | HDMI1/2/3/4: 3840 × 2160 60Hz (YUV420/RGB444/YUV444)<br>DisplayPort: 3840 × 2160 30Hz<br>USB-C IN: 3840 × 2160 60Hz                                                                                                    |  |  |  |  |  |  |  |
| Input Co                               | nnector              | HDMI ×4, DisplayPort ×1, USB-C ×2                                                                                                    |  |  |  |  |  |  |  |
| USB Standard                           |                      | USB2.0 (DC5V, 500mA) ×1 (for software update)<br>USB3.2 Gen1 (5Gbps, DC5V, 900mA) ×4 (Front: 2, Side: 2)<br>Type C 2 (3.2 Gen1 5Gbps, 5V, 3A / 9V, 3A / 15V, 3A / 20V, 3.25A /<br>20V, 5A) ×1<br>(DisplayPort 1.2 ALT mode/Touch/Power Delivery 100W* <sup>1</sup> )<br>Type C 1 (3.2 Gen1 5Gbps, 5V, 3A) ×1<br>(DisplayPort 1.2 ALT mode/Touch/Power Delivery 15W)<br>Type C OUT (3.2 Gen1 5Gbps, 5V, 1A) ×1<br>(DisplayPort 1.2 ALT mode/Touch/Power Delivery 5W) |  |  |  |  |  |  |  |
| Number of USB Ports<br>Connector shape |                      | 3 : Type C<br>2 Upstream : Type B (for touch)<br>5 Downstream : Type A                                                                                                    |  |  |  |  |  |  |  |
| Input Audio Connector                  |                      | ø 3.5mm mini jack (Stereo)                                                                                                    |  |  |  |  |  |  |  |
| LAN                                    |                      | RJ45 ×2 (in/out)                                                                                                    |  |  |  |  |  |  |  |
| Serial Port                            |                      | RS-232C In                                                                                                    |  |  |  |  |  |  |  |
| Input Sync Signal                      |                      | Separate sync: TTL, Positive or Negative                                                                                                    |  |  |  |  |  |  |  |
| Input Video Signal                     |                      | HDMI, DisplayPort, USB-C 3.1 Gen1 (DisplayPort 1.2)                                                                                                    |  |  |  |  |  |  |  |
| Input Audio Signal                     |                      | 2.0Vrms maximum                                                                                                    |  |  |  |  |  |  |  |
| Output Connector                       |                      | HDMI 3840 × 2160 60Hz<br>USB-C 3840 × 2160 60Hz                                                                                                    |  |  |  |  |  |  |  |

| SPDIF out Connector             | SPDIF                                                                                                    |  |  |  |  |  |  |
|---------------------------------|----------------------------------------------------------------------------------------------------|--|--|--|--|--|--|
| Output Audio connector          | ø 3.5mm mini jack (Stereo)                                                                                                    |  |  |  |  |  |  |
| Speakers                        | Internal: 8W ×2 (Facing forward) + 18W ×2 (Facing upward)<br>(Stereo speakers)                                                                                        |  |  |  |  |  |  |
| iiWare Version                  | V12E (Android 13 OS)                                                                                                    |  |  |  |  |  |  |
| Maximum Screen Size             | 1428.5mm W × 803.5mm H / 56.2" W × 31.6" H                                                                                                    |  |  |  |  |  |  |
| Power Source                    | 100-240VAC, 50/60Hz, 4.0A                                                                                                    |  |  |  |  |  |  |
| Power Consumption* <sup>2</sup> | 150W (Default / Energy Saving)<br>Standby Mode: 0.5W maximum, Off mode: 0.3W maximum                                                                                  |  |  |  |  |  |  |
| Dimensions / Net Weight         | 1488.0 × 908.0 × 86.0mm / 58.6 × 35.7 × 3.4" (W×H×D)<br>39.0kg / 86.0lbs                                                                                              |  |  |  |  |  |  |
| Environmental<br>Considerations | Operating:Temperature0 to 40°C / 32 to 104°FHumidity10 to 90% (No condensation)Storage:TemperatureHumidity-20 to 60°C / 4 to 140°FHumidity10 to 90% (No condensation) |  |  |  |  |  |  |
| Approvals                       | CE, UKCA, EAC, TÜV-Bauart                                                                                                    |  |  |  |  |  |  |

**NOTE** \*<sup>1</sup> Only available when the OPS is unplugged; otherwise it will back to 65W. It needs a full-function type C-C cable with EMARK certification.

\*<sup>2</sup> When the USB devices are not connected.

## DIMENSIONS : ProLite TE8614MIS

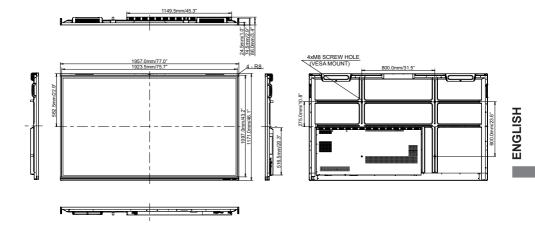

## DIMENSIONS : ProLite TE7514MIS

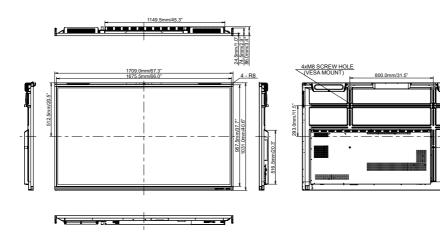

400.0mm/15.7"

## DIMENSIONS : ProLite TE6514MIS

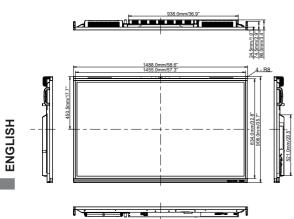

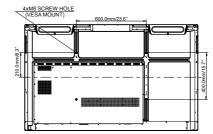

## **COMPLIANT TIMING**

| Timing |                |                | fH(kHz)       | fV(Hz) | Dot clock<br>(MHz) | HDMI1          | HDMI2      | HDMI3      | HDMI4      | DisplayPort | Type C1    | Type C2          |
|--------|----------------|----------------|---------------|--------|--------------------|----------------|------------|------------|------------|-------------|------------|------------------|
|        | VGA 640x       |                | 31.5          | 60.0   | 25.175             |                |            | 0          | 0          | 0           | 0          |                  |
|        | SVGA 800       |                | 37.9          | 60.0   | 40.000             | <u> </u>       | <u> </u>   | <u> </u>   | Q          | Q           | Q          | Q                |
|        | XGA 1024       |                | 48.4<br>64.0  | 60.0   | 65.000             | $\bigcirc$     | $\bigcirc$ | $\bigcirc$ | $\circ$    | $\bigcirc$  | $\circ$    | $\circ$          |
|        |                | QVGA 1280x960  |               | 60.0   | 108.000            |                |            |            |            | <u> </u>    |            |                  |
|        |                | SXGA 1280x1024 |               | 60.0   | 108.000            | $\Box$         | $\Box$     |            |            | $\bigcirc$  |            |                  |
|        | WXGA 1366x768  |                | 47.7          | 60.0   | 85.500             |                |            |            |            |             |            |                  |
|        | CVT 1440       |                | 55.9<br>65.3  | 60.0   | 106.500            |                |            |            |            | 0           |            |                  |
| VESA   |                | UXGA 1680x1050 |               | 60.0   | 146.250            |                |            | $\bigcirc$ | $\bigcirc$ | $\bigcirc$  | $\bigcirc$ | $\bigcirc$       |
| VLOA   |                | FHD 1920x1080  |               | 60.0   | 148.500            |                |            |            | $\bigcirc$ | $\circ$     | $\bigcirc$ | $\bigcirc$       |
|        |                | 2048x1152      |               | 60.0   | 156.750            | $\bigcirc$     |            | $\bigcirc$ | $\bigcirc$ | $\bigcirc$  | $\bigcirc$ | $\bigcirc$       |
|        | 2560x1080      |                | 66.0<br>88.8  | 60.0   | 198.000            |                |            | $\bigcirc$ | $\bigcirc$ | $\bigcirc$  | $\bigcirc$ | $\bigcirc$       |
|        |                | 2560x1440      |               | 60.0   | 241.700            | $\bigcirc$     | $\bigcirc$ |            | $\bigcirc$ | $\circ$     | $\circ$    | $\bigcirc$       |
|        | 2560x160       | 2560x1600      |               | 60.0   | 268.500            |                |            |            |            | $\bigcirc$  | $\bigcirc$ | $\bigcirc$       |
|        | 3200x1800      |                | 111.1<br>67.5 | 60.0   | 391.140            |                |            | $\bigcirc$ | $\bigcirc$ | $\bigcirc$  | $\bigcirc$ | $\bigcirc$       |
|        | 1K 3840v       | 4K 3840x2160   |               | 30.0   | 297.000            | $\bigcirc$     |            |            | $\bigcirc$ | $\bigcirc$  | $\bigcirc$ | $\bigcirc$       |
|        | 410 304072 100 |                | 135.0<br>31.5 | 60.0   | 594.000            | $\bigcirc$     |            | $\bigcirc$ | $\bigcirc$ |             | $\bigcirc$ | $\bigcirc$       |
| IBM    | 720x400        |                |               | 70.0   | 28.320             |                |            |            |            | $\bigcirc$  |            | $\bigcirc$       |
|        | 480i           | 60Hz           | 15.7          | 60.0   | 27.000             |                |            |            |            |             |            |                  |
| SD     | 576i           | 50Hz           | 15.6          | 50.0   | 13.500             | $\bigcirc$     | $\bigcirc$ | $\bigcirc$ | $\circ$    |             |            |                  |
| 30     | 480p           | 60Hz           | 31.5          | 60.0   | 27.000             |                |            |            |            | $\bigcirc$  |            | $\bigcirc$       |
|        | 576p           | 50Hz           | 31.3          | 50.0   | 27.000             |                |            |            | $\bigcirc$ | $\bigcirc$  | $\bigcirc$ | $\bigcirc$       |
| HD     | 720p           | 50Hz           | 37.5          | 50.0   | 27.000             |                |            |            | $\bigcirc$ | $\circ$     | $\bigcirc$ | $\bigcirc$       |
|        | 120p           | 60Hz           | 45.0          | 60.0   | 74.250             | $ $ $\bigcirc$ | $\bigcirc$ | 0          | 0          | 0           | 0          | $\bigcirc$       |
|        | 1080i          | 50Hz           | 28.1          | 50.0   | 74.250             |                |            |            |            | 0           |            | $\bigcirc$       |
|        |                | 60Hz           | 33.7          | 60.0   | 74.250             | 0              | $10^{-}$   | $10^{-}$   | 0          | $ $ $0^{-}$ | $  0^{-}$  | $\left[ \right]$ |
|        | 1080p          | 50Hz           | 56.3          | 50.0   | 148.500            | 0              | 0          | 0          | 0          | 0           | 0          | $\bigcirc$       |
|        |                | 60Hz           | 67.5          | 60.0   | 148.500            |                |            |            |            |             |            |                  |

 $^{*}$   $\bigcirc$  means supported the timing.